$\mathbf{d}$  and  $\mathbf{d}$ **CISCO** 

# 統合ガイド

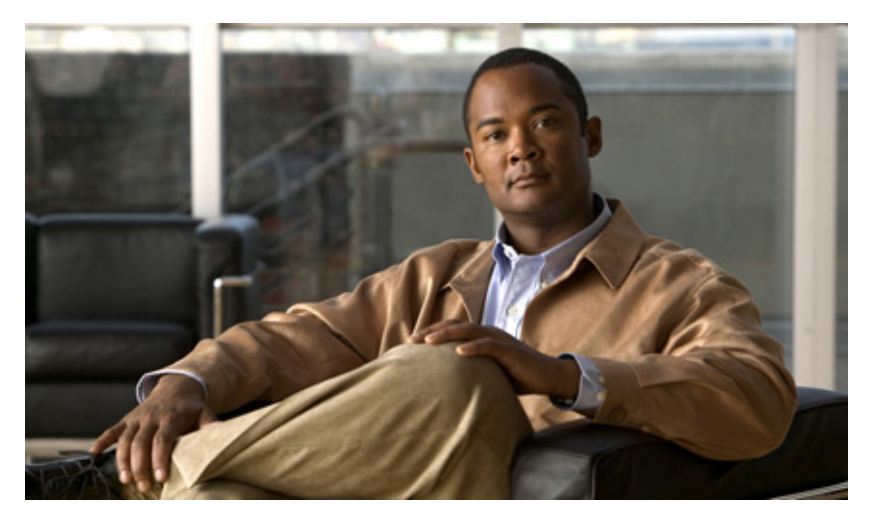

# **Microsoft OCS** が統合された **Cisco Unified Presence Release 8.0** で **Microsoft Office Communicator** の通話コントロール機能 を使用するための設定

**Configuring Cisco Unified Presence Release 8.0 with Microsoft OCS for Microsoft Office Communicator Call Control**

【注意】シスコ製品をご使用になる前に、安全上の注意 (**[www.cisco.com/jp/go/safety\\_warning/](www.cisco.com/jp/go/safety_warning/)**)をご確認ください。

本書は、米国シスコシステムズ発行ドキュメントの参考和訳です。リンク情報につきましては、 日本語版掲載時点で、英語版にアップデートがあり、リンク先のページが移動 **/** 変更されている 場合がありますことをご了承ください。 あくまでも参考和訳となりますので、正式な内容については米国サイトのドキュメントを参照く ださい。

また、契約等の記述については、弊社販売パートナー、または、弊社担当者にご確認ください。

- **1** [この統合の要件](#page-1-0)
- **2** [この統合の概要](#page-1-1)
- **3** [この統合のライセンス要件](#page-3-0)
- **4** Microsoft OCS と統合するための [Cisco Unified Communications Manager](#page-4-0) の設定方法
- **5** Microsoft OCS と統合するための [Cisco Unified Presence](#page-7-0) の設定方法
- **6** [Cisco Unified Presence](#page-10-0) と統合するための Microsoft コンポーネントの設定方法
- **7** [Microsoft Active Directory](#page-13-0) で正規化規則を設定する方法
- **8** Cisco Unified Presence [のセキュリティ証明書を設定する方法](#page-16-0)
- **9** Cisco Unified Presence と Microsoft OCS [との間のセキュリティを設定する方法](#page-21-0)
- **10** [この統合の冗長性の設定](#page-29-0)
- **11** Phone Selection [プラグインを配置する方法](#page-30-0)
- **12** [詳細情報の入手](#page-33-0)

# <span id="page-1-0"></span>**1** この統合の要件

この章では、Cisco Unified Presence を Microsoft Office Communications Server または Microsoft Live Communications Server と統合して Microsoft Office Communicator (MOC)の通話コントロール機能を使用するために必要となる、設定の手順につい て説明します。

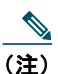

(注) この章では、Cisco Unified Presence を Microsoft Office Communications Server (OCS) と統合する手順について説明 します。Cisco Unified Presence と Microsoft Live Communications Server (LCS) との間で同様の統合を設定する場合 にも、この章をガイドとして参照できます。

# ソフトウェア要件

- Cisco Unified Presence Server (Release 6.X または Release 7.X)
- **•** Cisco Unified Communications Manager Server バージョン 6.X
- **•** Microsoft Office Communications(OCS)2007 または 2007 R2 Server, Standard または Enterprise
- **•** Microsoft Live Communications(LCS)2005 Server, Standard または Enterprise
- Microsoft Office Communicator (MOC)
- **•** Microsoft Windows Server
- (オプション) Cisco CSS 11500 Content Services Switch

この統合では、インストールおよび設定を次のように行っていることを前提としています。

- **•** Cisco Unified Presence サーバを、『*Deployment Guide for Cisco Unified Presence*』の説明に従ってセットアップし、設定し ている。
- **•** Cisco Unified Presence サーバを、*Deployment Guide for Cisco Unified Presence* の説明に従って Cisco Unified Communications Manager(CUCM)サーバとともに正しく配置している。
- **•** Microsoft 社のマニュアルに定義されている要件に従って、Microsoft OCS サーバまたは LCS サーバをセットアップし、設 定している。

# <span id="page-1-1"></span>**2** この統合の概要

- **•** [「この統合の仕組み」\(](#page-2-0)P.3)
- **•** 「ライン [アピアランス」\(](#page-3-1)P.4)

# <span id="page-2-0"></span>この統合の仕組み

Cisco Unified Presence を使用すると、企業ユーザが Microsoft Office Communicator(サードパーティ製デスクトップ IM アプ リケーション)経由で Cisco Unified IP Phone を制御できるようになります。この統合に使用する Microsoft Office Communicator クライアントは、Microsoft Live Communications Server(LCS)2005 または Microsoft Office Communications Server (OCS) 2007 で実行できます。

Microsoft Office Communicator は、セッション開始要求を Cisco Unified Presence の CTI ゲートウェイに送信し、

Cisco Unified Communications Manager に登録された Cisco Unified IP Phone を制御します([図](#page-2-1) 1 を参照)。CTI ゲートウェイ は、要求を Cisco Unified Communications Manager 上の CTI マネージャに転送します。

Cisco Unified Communications Manager は、同じパスを反対方向に使用して、イベントを Microsoft Office Communicator アプ リケーションに返します。

#### <span id="page-2-1"></span>**図 1 補合の概要**

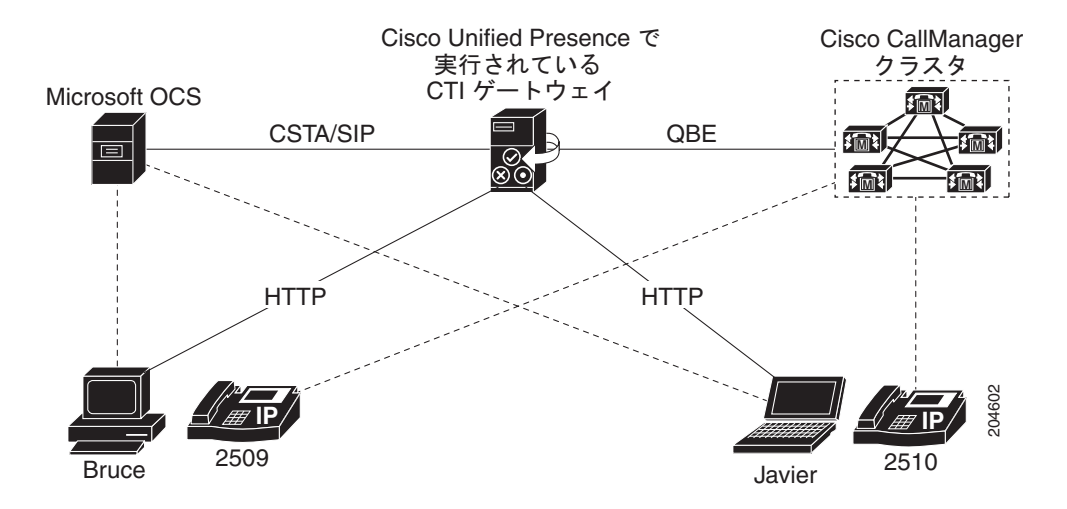

Cisco Unified Presence は、最大 8 つの Cisco Unified Communications Manager ノードで CTI 接続をサポートします。つまり、 Cisco Unified Presence に最大 8 つの CTI 接続アドレスを設定できます。

Microsoft Office Communicator は、セッション開始要求を Cisco Unified Presence に送信します。このような要求は、 Cisco Unified Presence に設定された CTI 接続アドレスにルーティングされます。要求は、これらの CTI 接続アドレスにラウン ドロビン順に配布されます。たとえば、最初の要求は最初の CTI ノードにルーティングされ、2 番目の要求は次の CTI ノードに ルーティングされるという具合です。CTI 接続アドレスにはその設定順にプライオリティが割り当てられます。デュアル ノード Cisco Unified Presence クラスタでは、ロード バランサを使用して、Microsoft Office Communicator クライアントから送信され たセッション開始要求をパブリッシャおよびサブスクライバ Cisco Unified Presence ノードにラウンドロビンできます。

Cisco Unified Presence 上の CTI ゲートウェイは、起動すると、設定済みリストに記載されたすべての CTI 接続アドレスに接続 し、定期的にハートビート メッセージを送信してそれぞれの接続をモニタします。Microsoft Office Communicator ユーザがサ イン インすると、Microsoft OCS は、CSTA ボディを含めた SIP INVITE 要求を CTI ゲートウェイに送信してユーザの Cisco Unified IP Phone をモニタします。CTI ゲートウェイは、その Microsoft Office Communicator ユーザ用のセッションを確 立し、ロード バランシング メカニズムを使用して、そのユーザからのセッション開始要求を任意の CTI 接続アドレスに送信し ます。

CSTA アプリケーション セッションが確立されると、デバイスの監視、コールの発信、コールの転送、デバイス制御のステータ スの変更など、さまざまなアクティビティのために、Microsoft Office Communicator と CTI ゲートウェイが一連の SIP INFO メッセージを交換します。このメッセージ交換は、最初のセッション確立に使用したのと同じ CTI 接続アドレスで送信されま す。

各 CTI マネージャへの接続がいずれも失敗した場合は、接続が使用可能になるまで、Microsoft Office Communicator からの発 信コール要求が返送されます。Cisco Unified Communications Manager ノードがダウンしている場合は、CTI ゲートウェイが定 期的にそのノードとの再接続を試みます。Cisco Unified Communications Manager ノードが使用可能になると、CTI ゲートウェ イがそのノードに再接続し、接続をモニタします。この場合、Microsoft OCS が (セッション中に) SIP INFO 要求を送信する

と、新規接続となるため、CTI ゲートウェイの CTI マネージャ接続 ID は異なるものになります。 Microsoft Office Communicator は、新規 SIP INVITE メッセージを送信しますが、Microsoft Office Communicator ユーザは再 度サイン インする必要はありません。

### 関連項目

- **•** 「ライン [アピアランス」\(](#page-3-1)P.4)
- **•** [「この統合の冗長性の設定」\(](#page-29-0)P.30)

# <span id="page-3-1"></span>ライン アピアランス

リモート通話コントロール機能を使用する電話機をユーザが選択すると、Cisco Unified Presence では、 Microsoft Office Communicator から制御するライン アピアランスも選択されることになります。ライン アピアランスとは、回 線とデバイスとの関連付けのことです。Cisco Unified Communications Manager では、管理者は、1 つのデバイスを複数の回線 に関連付けたり、1 つの回線を複数のデバイスに関連付けたりできます。一般に、相互に関連付ける回線やデバイスを指定して ライン アピアランスを設定するという作業は、Cisco Unified Communications Manager 管理者の役割です。

## 関連項目

**•** 「[Cisco Unified Communications Manager](#page-4-1) でのユーザおよびデバイスの設定」(P.5)

# <span id="page-3-0"></span>**3** この統合のライセンス要件

[表](#page-3-2) 1 に、Cisco Unified Presence MOC の通話コントロール機能のユーザ ライセンスおよびサーバ ライセンスの要件を示します。

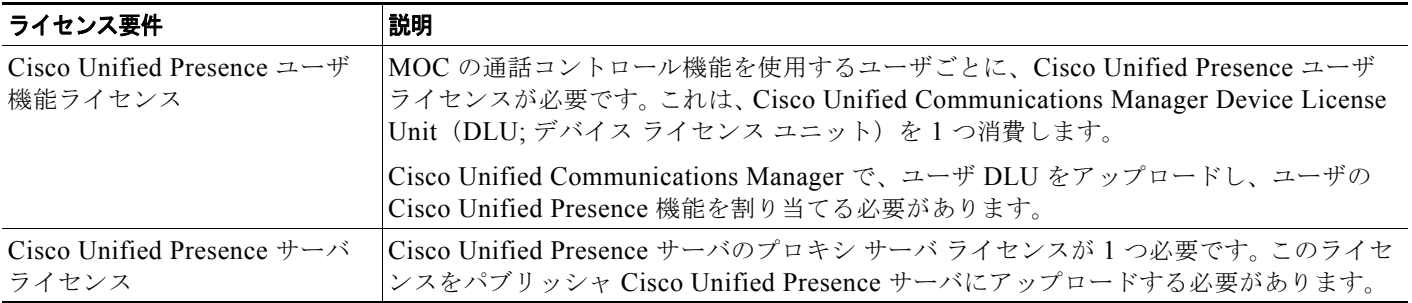

### <span id="page-3-2"></span>表 **1 Cisco Unified Presence** ライセンス要件

Cisco Unified Presence のライセンス要件の設定の詳細については、『*Deployment Guide for Cisco Unified Presence*』を参照して ください。

## 関連項目

**•** 『*Deployment Guide for Cisco Unified Presence*』 [http://www.cisco.com/en/US/products/ps6837/products\\_installation\\_and\\_configuration\\_guides\\_list.html](http://www.cisco.com/en/US/products/ps6837/products_installation_and_configuration_guides_list.html)

# <span id="page-4-0"></span>**4 Microsoft OCS** と統合するための **Cisco Unified Communications Manager** の設定方法

(注) Cisco Unified Communications Manager のリリースによってメニュー オプションおよびパラメータが異なる場合がある ため、使用中のリリースに対応した Cisco Unified Communications Manager のマニュアルを参照してください。

- **•** 「[Cisco Unified Communications Manager](#page-4-1) でのユーザおよびデバイスの設定」(P.5)
- **•** 「標準 CCM ユーザ [グループへのユーザの追加」\(](#page-5-0)P.6)
- **•** 「CTI [ゲートウェイのためのアプリケーション](#page-5-1) ユーザの設定」(P.6)
- **•** 「CTI 対応ユーザ [グループへのアプリケーション](#page-6-0) ユーザの追加」(P.7)
- **•** 「アプリケーション ユーザへの CTI [デバイス制御の割り当て」\(](#page-6-1)P.7)

# <span id="page-4-1"></span>**Cisco Unified Communications Manager** でのユーザおよびデバイスの 設定

Microsoft OCS と統合するために Cisco Unified Communications Manager を設定する場合は、事前に Cisco Unified Communications Manager でユーザとデバイスの設定を完了しておく必要があります。電話デバイスを設定し、 ユーザを設定し、各ユーザにデバイスを関連付ける必要があります。

回線をデバイスに関連付ける必要もあります。ただし、拡張モビリティ機能のユーザの場合は、回線をデバイス プロファイルに 関連付けます。この関連付けがライン アピアランスとなります。ユーザをデバイスまたはデバイス プロファイルに関連付ける と、ライン アピアランスがユーザに関連付けられます。

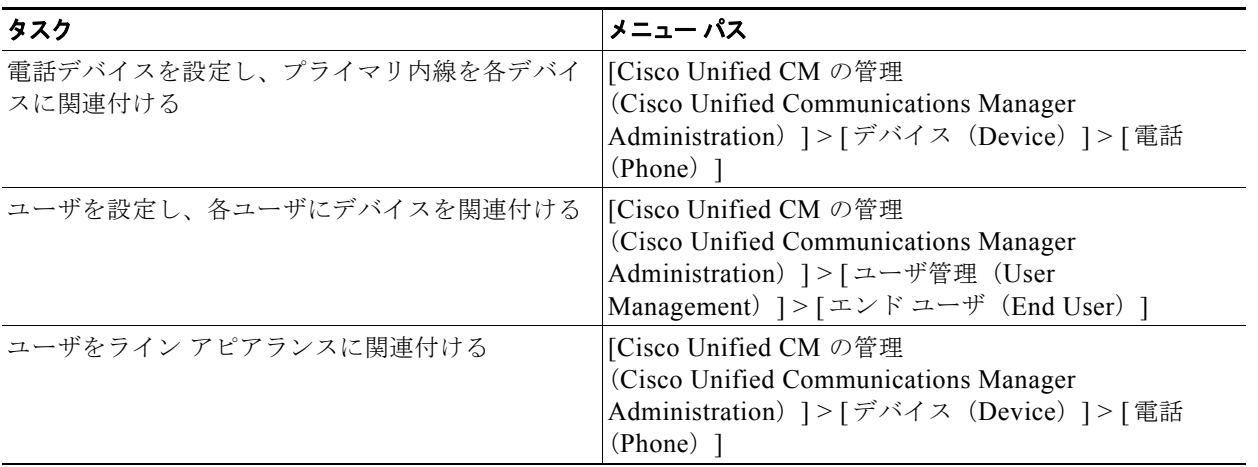

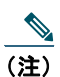

(注) Cisco Unified Presence Release 7.0.3 以降を実行している場合は、Cisco Unified Communications Manager で各デバイ スにプライマリ内線を関連付ける必要がなくなりました。

## 関連項目

- **•** 「ライン [アピアランス」\(](#page-3-1)P.4)
- **•** Cisco Unified Communications Manager のマニュアル: [http://www.cisco.com/en/US/products/sw/voicesw/ps556/tsd\\_products\\_support\\_series\\_home.html](http://www.cisco.com/en/US/products/sw/voicesw/ps556/tsd_products_support_series_home.html)

#### 次の作業

「標準 CCM ユーザ [グループへのユーザの追加」\(](#page-5-0)P.6)

# <span id="page-5-0"></span>標準 **CCM** ユーザ グループへのユーザの追加

# 始める前に

Cisco Unified Communications Manager で、前提条件であるユーザとデバイスの設定を完了しておきます。

## 手順

- ステップ 1 [Cisco Unified CM の管理 (Cisco Unified Communications Manager Administration)]>[ユーザ管理(User Management)  $|$ >[エンド ユーザ (End User) ] を選択します。
- **ステップ 2** [検索 (Find) ] を選択します。
- ステップ **3** 次の手順を実行します。
	- **a.** ユーザを選択して、「エンド ユーザの設定(End User Configuration) 1 ウィンドウを表示します。
	- **b.** [ ユーザ グループに追加(Add to User Group)] を選択します。
	- **c.** [ 検索(Find)] を選択します。
	- **d.** [ 標準 CCM エンド ユーザ(Standard CCM End Users)] をオンにします。
	- **e.** [ 選択項目の追加(Add Selected)] を選択します。
	- **f.** [ エンド ユーザの設定(End User Configuration)] ウィンドウで [ 保存(Save)] を選択します。
- ステップ **4** ユーザ グループに追加するユーザごとにステップ 3 を繰り返します。

#### 関連項目

**•** 「[Cisco Unified Communications Manager](#page-4-1) でのユーザおよびデバイスの設定」(P.5)

## 次の作業

「CTI [ゲートウェイのためのアプリケーション](#page-5-1) ユーザの設定」(P.6)

# <span id="page-5-1"></span>**CTI** ゲートウェイのためのアプリケーション ユーザの設定

#### 手順

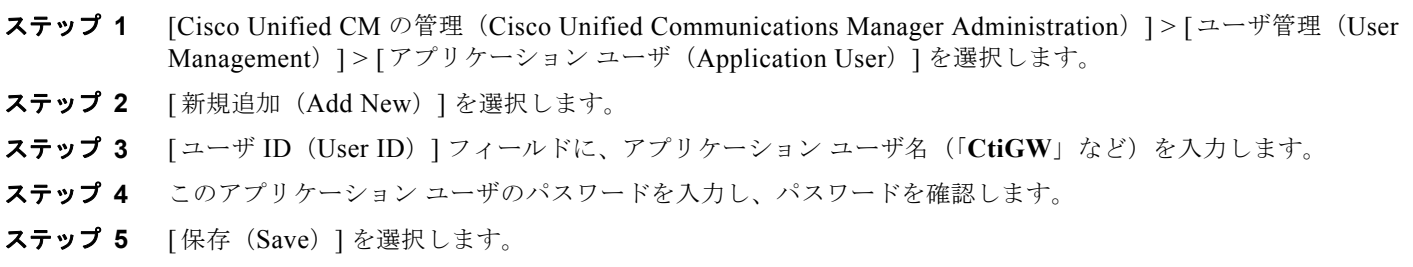

#### 次の作業

「CTI 対応ユーザ [グループへのアプリケーション](#page-6-0) ユーザの追加」(P.7)

# <span id="page-6-0"></span>**CTI** 対応ユーザ グループへのアプリケーション ユーザの追加

#### 始める前に

CTI ゲートウェイを使用できるようにアプリケーション ユーザを設定します。

### 手順

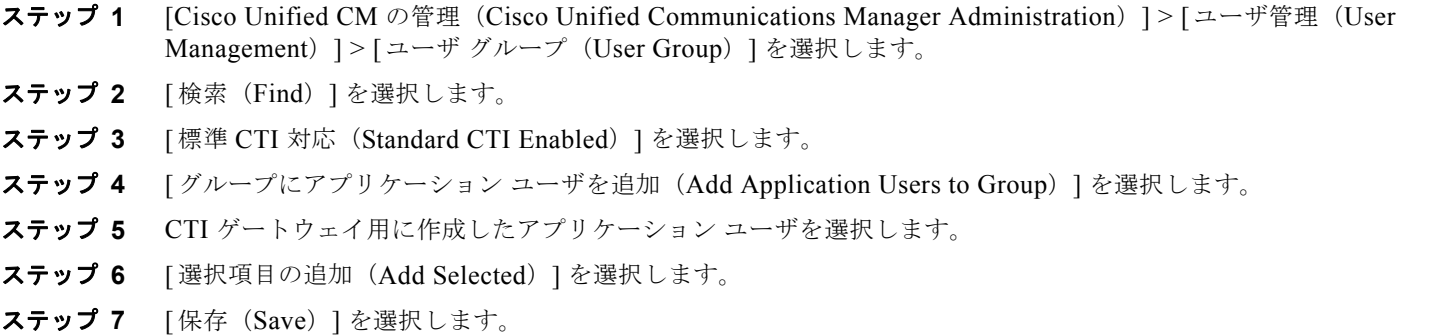

#### 関連項目

**•** 「CTI [ゲートウェイのためのアプリケーション](#page-5-1) ユーザの設定」(P.6)

### 次の作業

「アプリケーション ユーザへの CTI [デバイス制御の割り当て」\(](#page-6-1)P.7)

# <span id="page-6-1"></span>アプリケーション ユーザへの **CTI** デバイス制御の割り当て

#### 始める前に

CTI ゲートウェイを使用できるようにアプリケーション ユーザを設定します。

### 手順

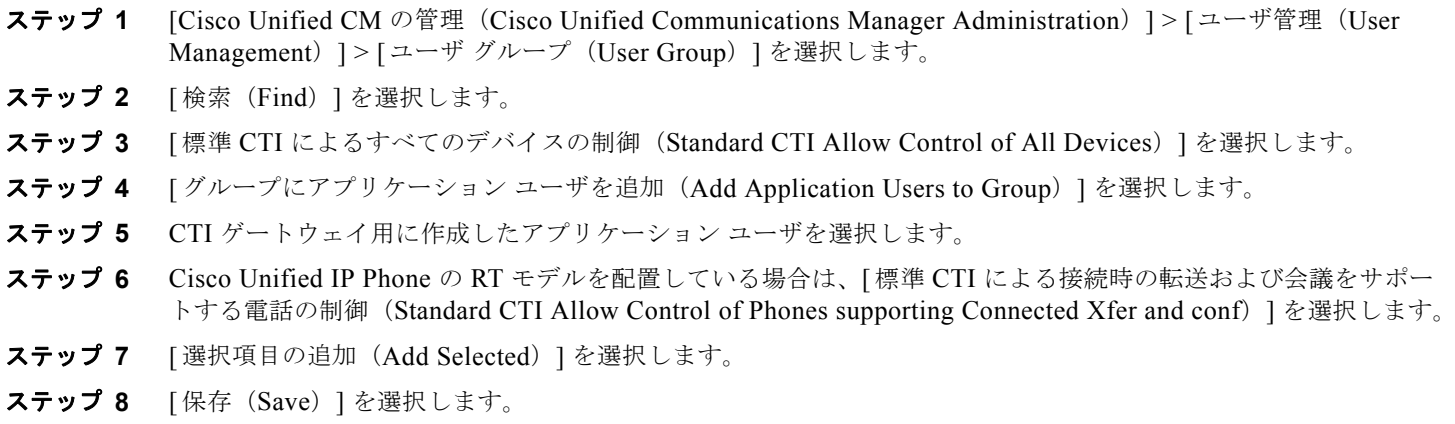

### 関連項目

- **•** 「CTI [ゲートウェイのためのアプリケーション](#page-5-1) ユーザの設定」(P.6)
- **•** 「CTI 対応ユーザ [グループへのアプリケーション](#page-6-0) ユーザの追加」(P.7)

# <span id="page-7-0"></span>**5 Microsoft OCS** と統合するための **Cisco Unified Presence** の設定方法

- **•** 「サービス [パラメータの設定」\(](#page-7-1)P.8)
- **•** 「着信アクセス コントロール [リストの設定」\(](#page-7-2)P.8)
- **•** [「ルーティング設定の設定」\(](#page-8-0)P.9)
- **•** [「固定電話制御設定を行う方法」\(](#page-8-1)P.9)

# <span id="page-7-1"></span>サービス パラメータの設定

Cisco Unified Presence から Microsoft Office Communicator への SIP メッセージ ルーティングは、Microsoft OCS が初期要求 に追加したレコードルート ヘッダーに基づいています。Cisco Unified Presence は、レコードルート ヘッダー内のホスト名を IP アドレスに解決し、SIP メッセージを Microsoft Office Communicator クライアントにルーティングします。

また、Cisco Unified Presence の転送タイプは、Microsoft OCS に設定された Cisco Unified Presence ルートの転送タイプ (TLS または TCP)と同じである必要があります。

### 手順

- ステップ **1** [Cisco Unified Presence の管理(Cisco Unified Presence Administration)] > [ システム(System)] > [ サービス パラメータ (Service Parameters) 1を選択します。
- ステップ **2** Cisco Unified Presence サーバを選択します。
- ステップ **3** サービス [Cisco UP SIP プロキシ(Cisco UP SIP Proxy)] を選択します。
- ステップ **4** 次のパラメータが正しく設定されていることを確認します。
	- **• Proxy Domain** パラメータ値には、企業の最上位ドメイン名(たとえば「example.com」)を定義する必要が あります。このパラメータでは、この Cisco Unified Presence インストールがどの URI をローカルとして扱っ て処理するかを指定します。他の SIP 要求はプロキシできます。
	- **• Add Record-Route Header** パラメータを有効にします。
	- **• Use Transport in Record-Route Header** パラメータを有効にします。
	- **• SIP Route Header Transport Type** パラメータ値を、Microsoft OCS から Cisco Unified Presence ルート用に Microsoft OCS に設定されたトランスポート パラメータと同じタイプに設定する必要があります。

ステップ **5** [ 保存(Save)] を選択します。

#### 次の作業

「着信アクセス コントロール [リストの設定」\(](#page-7-2)P.8)

# <span id="page-7-2"></span>着信アクセス コントロール リストの設定

#### 手順

ステップ 1 [Cisco Unified Presence の管理 (Cisco Unified Presence Administration) ]>[システム (System) ]>[セキュリ ティ (Security) ] > [ 着信 ACL (Incoming ACL) ] を選択します。

ステップ **2** [ 新規追加(Add New)] を選択します。

- ステップ 3 [説明 (Description) ] フィールドに説明を入力します。
- ステップ **4** [ アドレス パターン(Address Pattern)] フィールドに、関連付けられた Microsoft OCS サーバの IP アドレス、ホ スト名、または Fully Qualified Domain Name (FQDN; 完全修飾ドメイン名)を入力します。
- ステップ **5** [ 保存(Save)] を選択します。

### 次の作業

[「ルーティング設定の設定」\(](#page-8-0)P.9)

# <span id="page-8-0"></span>ルーティング設定の設定

#### 手順

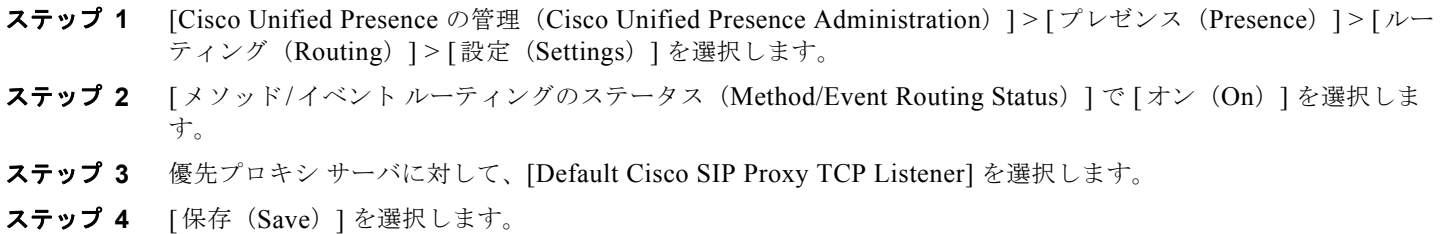

# 次の作業

[「固定電話制御設定を行う方法」\(](#page-8-1)P.9)

# <span id="page-8-1"></span>固定電話制御設定を行う方法

- **•** 「[Cisco Unified Presence](#page-8-2) での CTI 接続の設定」(P.9)
- **•** [「ユーザの機能の割り当て」\(](#page-9-0)P.10)
- **•** [「固定電話制御のトラブルシュータの実行」\(](#page-10-1)P.11)

# <span id="page-8-2"></span>**Cisco Unified Presence** での **CTI** 接続の設定

#### 始める前に

CTI ゲートウェイに関連付けられた Cisco Unified Communications Manager サーバでアプリケーション ユーザ アカウントに対 して設定した、ユーザ名およびパスワードを取得します。

### 手順

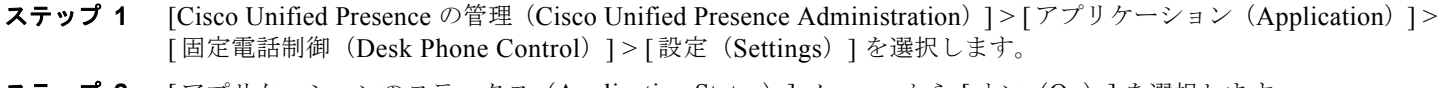

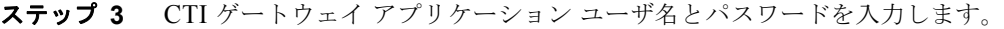

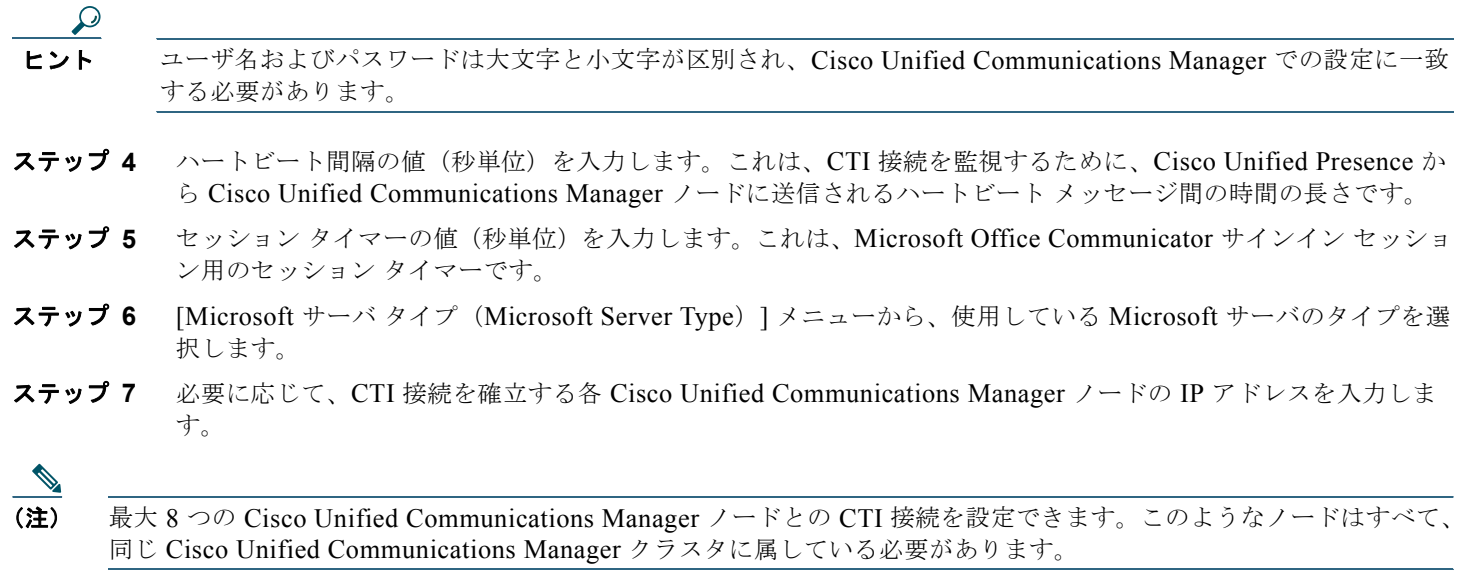

ステップ **8** [ 保存(Save)] を選択します。

## トラブルシューティングのヒント

- **•** [Microsoft サーバ タイプ(Microsoft Server Type)] として [MOC サーバ OCS(MOC server OCS)] を選択した場合は、複 数のライン アピアランスを使用してリモート通話コントロールを実施するユーザのために、Microsoft Office Communicator に Phone Selection プラグインをインストールする必要があります。Phone Selection プラグインをインストールすると、 Microsoft Office Communicator クライアントにタブが追加されて、制御するライン アピアランスをユーザが選択できるよ うになります。
- **•** [Microsoft サーバ タイプ(Microsoft Server Type)] として [MOC サーバ LCS(MOC server LCS)] を選択した場合は、リ モート通話コントロール機能によって、Cisco Unified Presence の既存のデバイス選択ロジックに基づき制御するデバイスが 決定されます。

### 関連項目

- **•** 「CTI [ゲートウェイのためのアプリケーション](#page-5-1) ユーザの設定」(P.6)
- **•** 「Phone Selection [プラグインを配置する方法」\(](#page-30-0)P.31)
- **•** [「固定電話制御のトラブルシュータの実行」\(](#page-10-1)P.11)

#### 次の作業

[「ユーザの機能の割り当て」\(](#page-9-0)P.10)

# <span id="page-9-0"></span>ユーザの機能の割り当て

### 手順

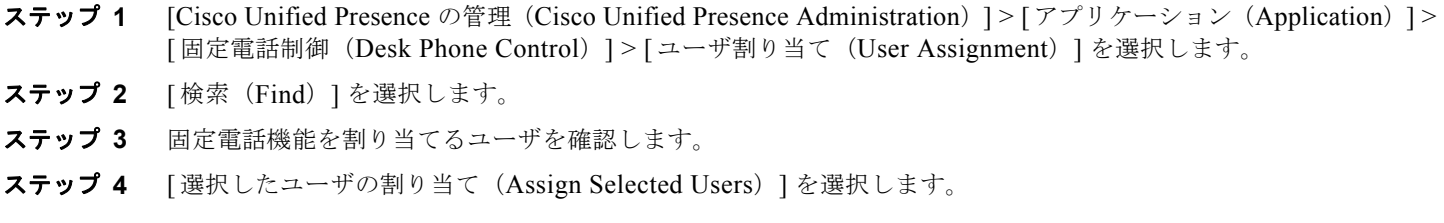

ステップ **5** [ 固定電話制御の割り当て(Desk Phone Control Assignment)] ウィンドウで [ 固定電話制御を有効にする (Enable Desk Phone Control)] をオンにします。

ステップ **6** [ 保存(Save)] を選択します。

#### トラブルシューティングのヒント

- **•** 固定電話制御機能を各 Microsoft Office Communicator ユーザに割り当てたことを確認します。
- **•** リモート通話コントロール機能のある LCS を使用している場合は、Cisco Unified Communications Manager でユーザごと に最大2つのデバイスを関連付けることができます。ユーザが Extension Mobility (EM; 拡張モビリティ) デバイスにサイ ン インしている場合、EM デバイスはユーザに関連付けることができる 2 つのデバイスのうちの 1 つであると見なされます。

#### 次の作業

「Cisco Unified Presence と統合するための Microsoft [コンポーネントの設定方法」\(](#page-10-0)P.11)

#### 関連項目

- **•** 「[Cisco Unified Presence](#page-8-2) での CTI 接続の設定」(P.9)
- **•** [「固定電話制御のトラブルシュータの実行」\(](#page-10-1)P.11)

# <span id="page-10-1"></span>固定電話制御のトラブルシュータの実行

固定電話制御トラブルシュータは、Microsoft Office Communicator クライアントと Cisco Unified Presence との統合をサポート する設定を検証します。

### 手順

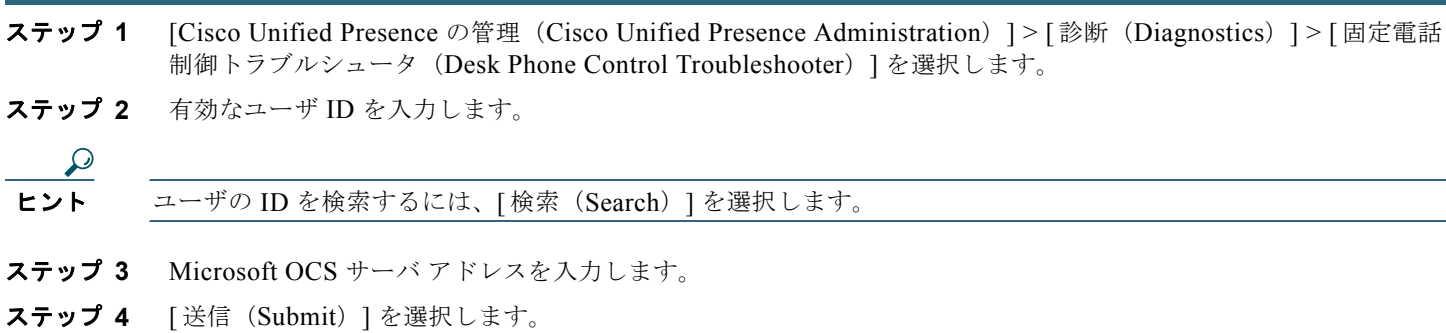

# <span id="page-10-0"></span>**6 Cisco Unified Presence** と統合するための **Microsoft** コ ンポーネントの設定方法

- **•** 「[Microsoft Active Directory](#page-11-0) での回線 URI の設定」(P.12)
- **•** 「[Cisco Unified Presence](#page-11-1) でのユーザ認証」(P.12)
- 「[Microsoft Active Directory](#page-12-0) の設定」 (P.13)
- **•** 「[Microsoft OCS](#page-13-1) 設定の概要」(P.14)

# <span id="page-11-0"></span>**Microsoft Active Directory** での回線 **URI** の設定

Microsoft Active Directory で回線 URI パラメータを設定する場合は、次の点に注意してください。

- **•** 回線 URI には、tel:xxxx;phone-context=dialstring の形式を使用することを推奨します。
	- **–** xxxx には、コールの発信時に CTI マネージャが発信番号または着信番号として Cisco Unified Presence に報告する、 ディレクトリ番号を指定します。
	- **–** phone-context=dialstring を指定すると、Microsoft Office Communicator ディレクトリ番号に関連付けられてい るデバイスのいずれかをクライアントが制御できるようになります。
- **•** デバイス ID を設定する場合、Microsoft Office Communicator クライアントは最初のサインイン時にその ID に対応するデ バイスを制御します。たとえば、tel:xxxx;phone-context=dialstring;device=SEP0002FD3BB5C5 となります。
- **•** パーティションを設定する場合、Microsoft Office Communicator クライアントはディレクトリ番号のパーティションを指定 します。たとえば、
- tel:xxxx;phone-context=dialstring;device=SEP0002FD3BB5C5;partition=myPartition となります。
- **•** 回線 URI は、Microsoft Office Communicator ユーザがサイン インするときだけ有効になります。
- **•** 初回のサイン イン後、Microsoft Office Communicator ユーザは Phone Selection プラグインを使用して、制御するライン ア ピアランスを変更できます。
- **•** 回線 URI でデバイス ID を設定しないと、CTI ゲートウェイが回線の Directory Number(DN; ディレクトリ番号)に関連付 けられるデバイスを決定します。回線の DN にデバイスが 1 つだけ関連付けられていると、CTI ゲートウェイはそのデバイ スを使用します。
- **•** Microsoft LCS を配置し、回線 URI でデバイス ID を設定せず、2 つのデバイスを回線の DN に関連付けている場合(共有回 線)、CTI ゲートウェイは次の規則に従ってデバイスを選択します。
	- **–** この 2 つのデバイスのいずれかが Cisco IP Communicator であり、そのステータスが登録されている場合、CTI ゲート ウェイはそのデバイスを使用します。
	- **–** この 2 つのデバイスのいずれかが Cisco IP Communicator であるものの、そのステータスが登録されていない場合、 CTI ゲートウェイはもう一方のデバイスを使用します。
	- **–** 2 つのデバイスとも Cisco IP Communicator ではない場合、Microsoft Office Communicator ユーザがサイン インすると 両方の電話機が鳴ります。ユーザは、電話機に応答してそのデバイスを制御する必要があります。
	- **–** 3 つ以上のデバイスを回線の DN に関連付けている場合は、回線 URI で目的のデバイスを指定する必要があります。

#### 関連項目

- **•** 「ライン [アピアランス」\(](#page-3-1)P.4)
- **•** 「[Cisco Unified Presence](#page-11-1) でのユーザ認証」(P.12)
- **•** 「Phone Selection [プラグインを配置する方法」\(](#page-30-0)P.31)

# <span id="page-11-1"></span>**Cisco Unified Presence** でのユーザ認証

Microsoft Active Directory で SIP URI を設定するときは、Cisco Unified Presence がどのようにユーザ認証チェックを実行する かを考慮してください。ユーザ認証ロジックは次のとおりです。

- **1.** Cisco Unified Presence が、Microsoft Office Communicator(サイン イン)ユーザ ID が Cisco Unified Communications Manager ユーザ ID に一致するかどうかを確認します。Cisco Unified Presence が一致を検出 できない場合:
- **2.** Cisco Unified Presence が、Microsoft Office Communicator ユーザ電子メール(発信元ヘッダー)が Cisco Unified Communications Manager ユーザ電子メールに一致するかどうかを確認します。Cisco Unified Presence が一 致を検出できない場合:
- **3.** Cisco Unified Presence が、Microsoft Office Communicator ユーザ電子メールが Cisco Unified Communications Manager ユーザの ocsPrimaryAddress 値に一致するかどうかを確認します。

たとえば、ユーザ Joe の Microsoft Office Communicator ユーザ ID が joe@someCompany.com であるとします。SIP INVITE の 発信元ヘッダーは sip:joe@someCompany.com です。

この場合、Cisco Unified Presence は次のチェックを実施します。

- **•** Cisco Unified Communications Manager データベースにユーザ ID が「joe」であるユーザが存在するかどうか。このユーザ ID が存在しない場合:
- **•** Cisco Unified Communications Manager データベースにメールが joe@someCompany.com であるユーザが存在するかどう か。このメールが存在しない場合:
- **•** Cisco Unified Communications Manager データベースに ocsPrimaryAddress が「sip:joe@someCompany.com」であるユー ザが存在するかどうか。

# <span id="page-12-0"></span>**Microsoft Active Directory** の設定

#### 始める前に

- **•** Microsoft Active Directory での回線 URI 設定に関するトピックに目を通します。
- **•** Cisco Unified Presence でのユーザ認証チェックに関するトピックに目を通します。

#### 手順

- ステップ **1** Microsoft Active Directory アプリケーション ウィンドウから、各特定のユーザに関連付けるユーザ名および電話 番号を追加します。
- ステップ 2 追加したユーザごとに、Microsoft Active Directory で [プロパティ (Properties) ] ウィンドウを開き、次のパラ メータを設定します。
	- **a.** Live Communications を有効にします。
	- **b.** SIP URI を入力します。
	- **c.** Microsoft OCS サーバ名またはプールを入力します。

 $\sqrt{N}$ 

注意 OCS サーバ名またはプール名にはアンダースコア文字が含まれていないことを確認します。

- d. [リモート ユーザ アクセス (Remote User Access)] をオンにします。
- **e.** [ リモート通話コントロール(Remote Call Control)] をオンにします。
- **f.** 回線 URI 値を入力します。この値を入力するときは、次の点に注意してください。
- ステップ **3** リモート通話コントロール SIP URI を、たとえば sip:8000@my-cups.my-domain.com のように入力します。 my-cups.my-domain.com には、この統合のために設定した Cisco Unified Presence サーバの FQDN を指定し ます。

#### トラブルシューティングのヒント

**•** Microsoft Active Directory で入力する SIP URI は、Microsoft OCS でスタティック ルートを設定しているときに定義するス タティック ルート URI に一致する必要があります。

### 関連項目

- **•** 「[Microsoft Active Directory](#page-11-0) での回線 URI の設定」(P.12)
- **•** 「[Cisco Unified Presence](#page-11-1) でのユーザ認証」(P.12)
- **•** 「ライン [アピアランス」\(](#page-3-1)P.4)

**•** Microsoft Windows Server Active Directory のマニュアル: <http://technet2.microsoft.com/windowsserver/en/technologies/featured/ad/default.mspx>

## 次の作業

「[Microsoft OCS](#page-13-1) 設定の概要」(P.14)

# <span id="page-13-1"></span>**Microsoft OCS** 設定の概要

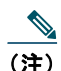

(注) このトピックでは、この統合のために Microsoft OCS で必要になる設定について簡単に説明します。Microsoft OCS 設 定の詳細な説明は、この章では触れません。Microsoft OCS のマニュアルを参照してください。

Microsoft OCS サーバが正しくインストールされてアクティブになっていることを確認します。Microsoft OCS で次の項目が設 定されていることを確認します。

- **•** 証明書設定
- **•** スタティック ルート
- **•** 認証済みホスト
- **•** ドメイン ネーム サーバ
- **•** プール プロパティ
- **•** サーバ プロパティ
- **•** プール ユーザ
- **•** ユーザ設定
- **Microsoft Office Communicator (MOC) 設定**

## 関連項目

- **•** 「[Microsoft Active Directory](#page-13-2) での正規化規則の設定」(P.14)
- **•** 「Microsoft OCS [のセキュリティ証明書を設定する方法」\(](#page-21-1)P.22)
- **•** 「Microsoft OCS での [Cisco Unified Presence](#page-26-0) のための TLS ルートの設定」(P.27)
- **•** 「Microsoft OCS [での認証済みホストとしての](#page-27-0) Cisco Unified Presence の設定」(P.28)
- **•** Microsoft OCS のマニュアル: <http://office.microsoft.com/en-us/communicationsserver/FX101729111033.aspx>

# <span id="page-13-0"></span>**7 Microsoft Active Directory** で正規化規則を設定する方法

- **•** 「[Microsoft Active Directory](#page-13-2) での正規化規則の設定」(P.14)
- **•** 「Microsoft Office Communicator [インターフェイスでのユーザ名表示の確認」\(](#page-14-0)P.15)
- **•** [「サンプルの正規化規則」\(](#page-15-0)P.16)

# <span id="page-13-2"></span>**Microsoft Active Directory** での正規化規則の設定

ディレクトリ番号からユーザ名への逆ルックアップは、次の条件下では機能しません。

- **•** Microsoft Office Communicator ユーザが Cisco Unified IP Phone を制御している
- **•** そのユーザへの着信音声コールがある
- **•** ユーザのディレクトリ番号が、Active Directory に E.164 として設定されている
- **•** Active Directory 電話番号正規化規則が設定されていない

このような条件下では、アプリケーションはコールを内線番号から発信されたものであると見なし、ユーザ名が Microsoft Office Communicator に表示されません。

このため、コールが発信されると表示されるポップアップ ウィンドウで Microsoft Office Communicator ユーザが発信側の名前 を参照できるようにするには、Microsoft Office Communicator サーバに Active Directory アドレス帳の正しい正規化規則を設定 する必要があります。

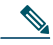

(注) 内線ダイヤリング用の正規化規則ファイルを用意する必要があります。例については、正規化規則のサンプルを取り上 げているトピックを参照してください。

### 始める前に

証明書を正しく配布してアドレス帳の同期を取るには、Microsoft OCS の CA 署名済み証明書が Microsoft Office Communicator PC に存在する必要があります。Verisign や RSA など広く普及している CA を証明書の署名に使用している場合は、CA 証明書 がすでに PC にインストールされている可能性があります。

## 手順

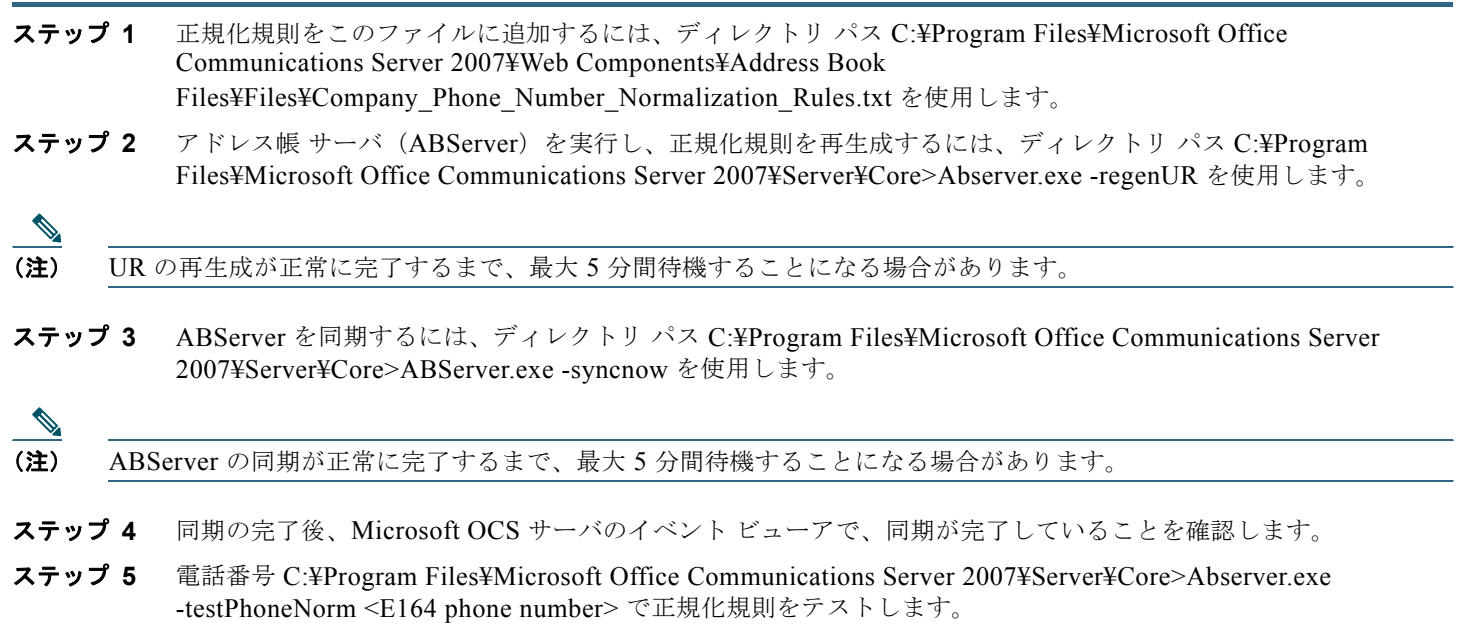

## 関連項目

**•** [「サンプルの正規化規則」\(](#page-15-0)P.16)

## 次の作業

「Microsoft Office Communicator [インターフェイスでのユーザ名表示の確認」\(](#page-14-0)P.15)

# <span id="page-14-0"></span>**Microsoft Office Communicator** インターフェイスでのユーザ名表示の 確認

コールが発信されると表示される Microsoft Office Communicator ポップアップ ウィンドウでユーザが発信側の名前を参照でき るということを、確認する必要があります。

#### 始める前に

Microsoft Active Directory で正規化規則を設定します。

#### 手順

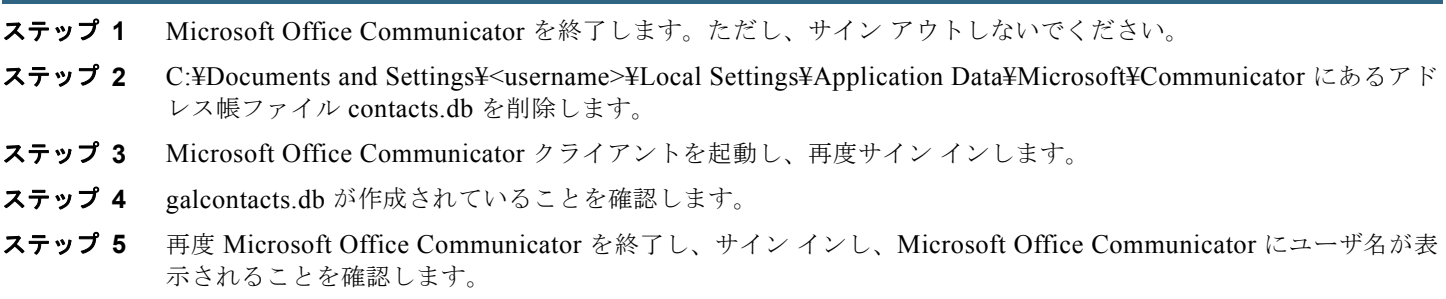

## 関連項目

- **•** 「[Microsoft Active Directory](#page-13-2) での正規化規則の設定」(P.14)
- **•** [「サンプルの正規化規則」\(](#page-15-0)P.16)

# <span id="page-15-0"></span>サンプルの正規化規則

```
# ++ test RTP
## PSTN:+61262637900, Extension:37XXX
# +61262637ddd
[\ \ s\ () \ \ -\ . \ / \ +] * (61)? [\ \ s\ () \ \ -\ . \ / \ + * (62)3$4;phone-context=dialstring
# ++ test1 RTP
## Site:, PSTN:+61388043300, Extension:33XXX
[\ \s(\ )\ -\ .\ /\ +\ +\ +\ (61)^{2}[\ \s(\ )\ -\ .\ /]\ *0? (3)\)?[\ \s(\ )\ -\ .\ /]\ * (804) [\s()\-\./]*(3\d\d\d)
3$4;phone-context=dialstring
#Test input +61388043187, Test result-> tel:33187;phone-context=dialstring
# ++ test2 RTP
## PSTN:+61292929000, Extension:29XXX
[\ \s(\ )\ -\ .\ ]\ +\ ]*(61)?[\s(\ )\ -\ .\ ]*0? (2) \) ?[\ \s(\ )\ -\ .\ ]*(9292) [\ \s(\ )\ -\ .\ ]*(9\ d\ddot d\ddot d)2$4;phone-context=dialstring
# Test input +61292929761, test result-> tel:29761;phone-context=dialstring
```
内線ダイヤリング用の正規化規則ファイルを用意する必要があります。たとえば、3 桁の内線ダイヤリングの正規化規則は次の ようになります。

 $^{\wedge}(\d{3})$ \$1;phone-context=dialstring

## 関連項目

- **•** 「[Microsoft Active Directory](#page-13-2) での正規化規則の設定」(P.14)
- **•** 「Microsoft Office Communicator [インターフェイスでのユーザ名表示の確認」\(](#page-14-0)P.15)

# <span id="page-16-0"></span>**8 Cisco Unified Presence** のセキュリティ証明書を設定す る方法

このトピックを適用できるのは、Cisco Unified Presence と Microsoft OCS との間にセキュアな接続を必要とする場合だけです。

(注) SIP プロキシ証明書(所有および信頼)は、X.509 バージョン 3 に準拠する必要があります。

- **•** [「スタンドアロン](#page-16-1) ルート認証局(CA)の設定」(P.17)
- **•** 「Cisco Unified Presence [へのルート証明書のアップロード」\(](#page-17-0)P.18)
- **•** 「Cisco Unified Presence [の証明書署名要求の生成」\(](#page-18-0)P.19)
- **•** 「Cisco Unified Presence [からの証明書署名要求のダウンロード」\(](#page-19-0)P.20)
- **•** 「CA [サーバでの証明書署名要求の送信」\(](#page-19-1)P.20)
- **•** 「CA [サーバからの署名済み証明書のダウンロード」\(](#page-20-0)P.21)
- **•** 「Cisco Unified Presence [への署名済み証明書のアップロード」\(](#page-21-2)P.22)

# <span id="page-16-1"></span>スタンドアロン ルート認証局(**CA**)の設定

#### 手順

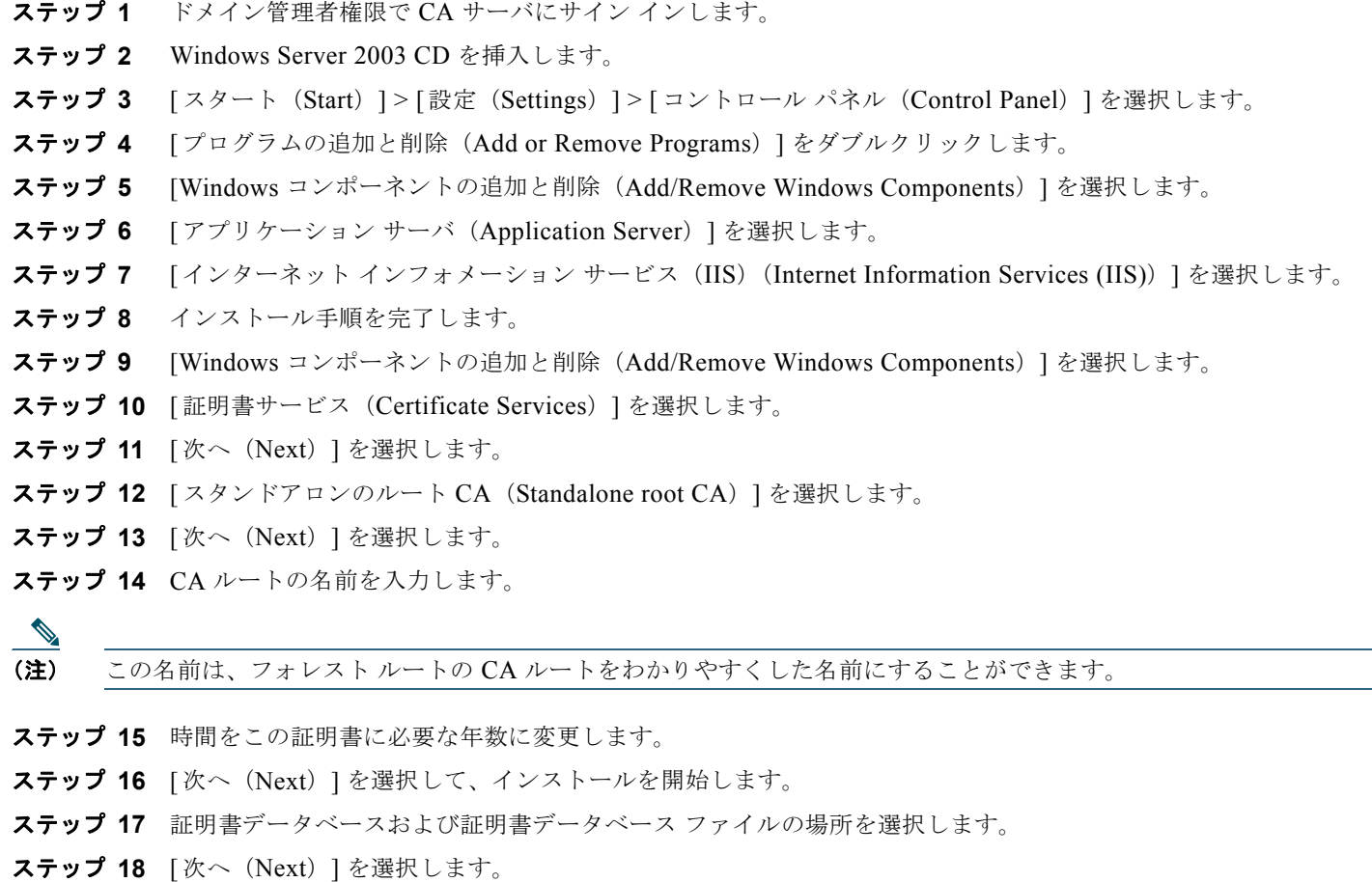

ステップ **19** IIS を停止するように求められたら、[ はい(Yes)] を選択します。

**ステップ 21** [完了(Finish)]を選択します。

#### 次の作業

「CA [サーバからのルート証明書のダウンロード」\(](#page-17-1)P.18)。

# <span id="page-17-1"></span>**CA** サーバからのルート証明書のダウンロード

### 始める前に

スタンドアロン ルート Certificate Authority (CA; 認証局)を設定します。

### 手順

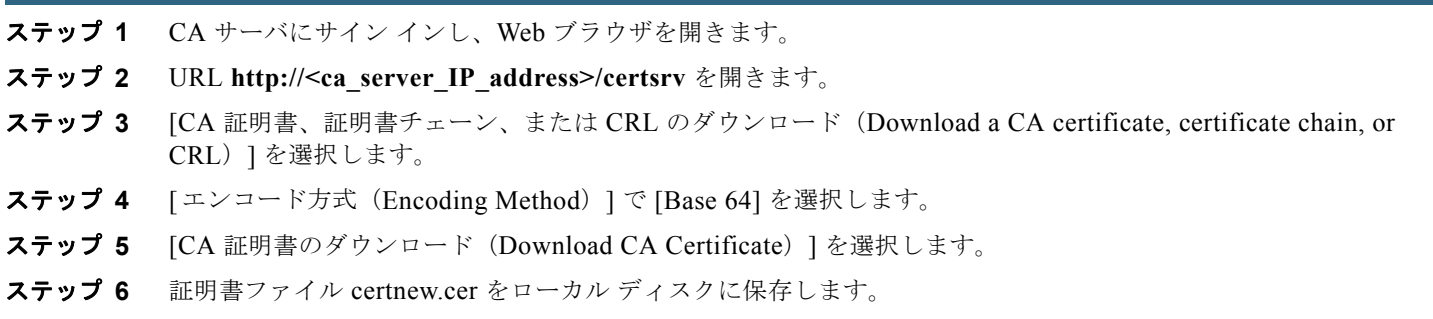

### トラブルシューティングのヒント

ルート証明書のサブジェクトの Common Name (CN; 共通名) がわからない場合は、外部の証明書管理ツールを使用して探すこ とができます。Windows オペレーティング システムでは、拡張子が .cer の証明書ファイルを右クリックして、証明書のプロパ ティを開くことができます。

#### 関連項目

**•** [「スタンドアロン](#page-16-1) ルート認証局(CA)の設定」(P.17)

#### 次の作業

「Cisco Unified Presence へのルート証明書のアップロード」 (P.18)

# <span id="page-17-0"></span>**Cisco Unified Presence** へのルート証明書のアップロード

#### 始める前に

CA サーバからルート証明書をダウンロードします。

#### 手順

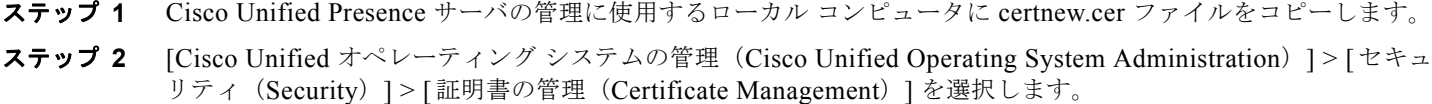

ステップ **3** [ 証明書のアップロード(Upload Certificate)] を選択します。

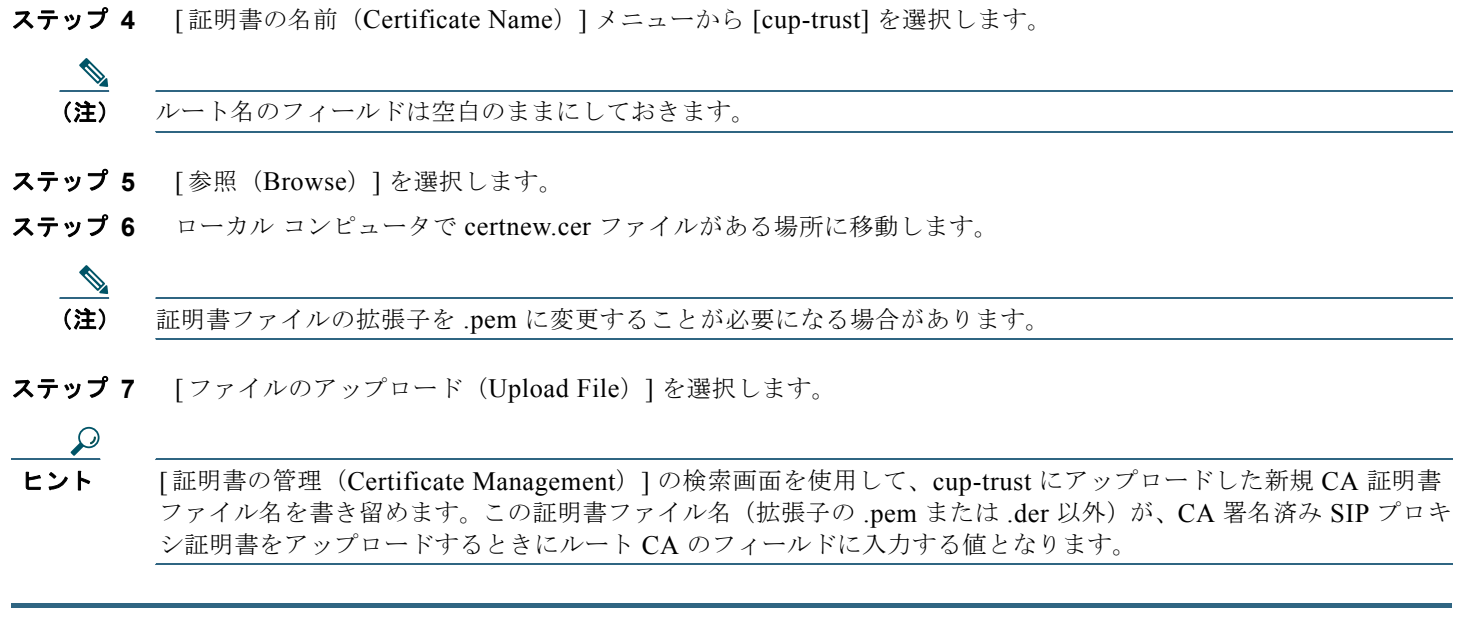

### 関連項目

- **•** 「CA [サーバからのルート証明書のダウンロード」\(](#page-17-1)P.18)
- **•** 「Cisco Unified Presence [への署名済み証明書のアップロード」\(](#page-21-2)P.22)

## 次の作業

「Cisco Unified Presence [の証明書署名要求の生成」\(](#page-18-0)P.19)

# <span id="page-18-0"></span>**Cisco Unified Presence** の証明書署名要求の生成

# 始める前に

Cisco Unified Presence にルート証明書をアップロードします。

## 手順

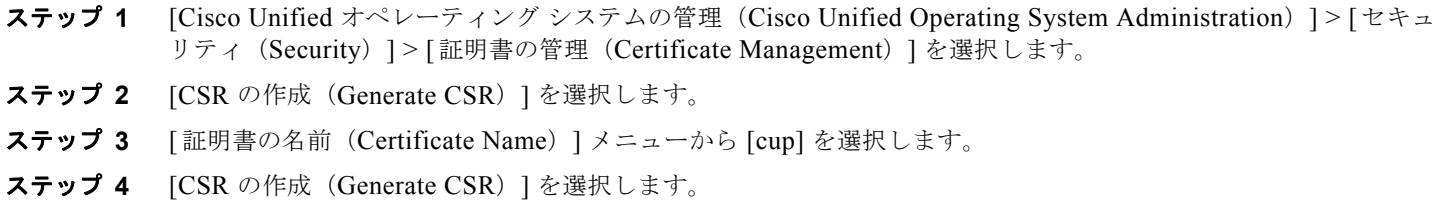

### 関連項目

**•** 「Cisco Unified Presence [へのルート証明書のアップロード」\(](#page-17-0)P.18)

# 次の作業

「Cisco Unified Presence [からの証明書署名要求のダウンロード」\(](#page-19-0)P.20)

# <span id="page-19-0"></span>**Cisco Unified Presence** からの証明書署名要求のダウンロード

### 始める前に

Cisco Unified Presence の証明書署名要求を生成します。

## 手順

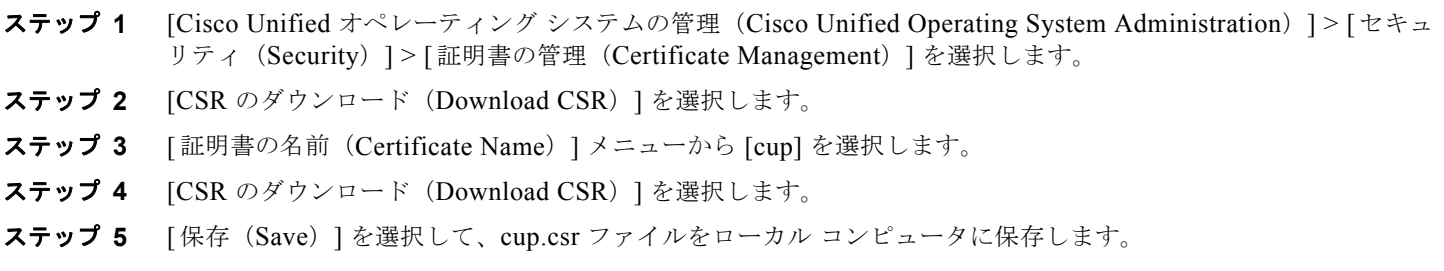

#### 関連項目

**•** 「Cisco Unified Presence [の証明書署名要求の生成」\(](#page-18-0)P.19)

#### 次の作業

「CA [サーバでの証明書署名要求の送信」\(](#page-19-1)P.20)

# <span id="page-19-1"></span>**CA** サーバでの証明書署名要求の送信

# 始める前に

Cisco Unified Presence から証明書署名要求をダウンロードします。

# 手順

- ステップ **1** 証明書要求ファイル cup.csr を CA サーバにコピーします。
- ステップ **2** URL **http://local-server/certserv** または **http://127.0.0.1/certsrv** を開きます。
- ステップ **3** [ 証明書を要求する(Request a certificate)] を選択します。
- ステップ **4** [ 証明書の要求の詳細設定(Advanced certificate request)] を選択します。
- ステップ **5** [Base64 でエンコードした CMC または PKCS #10 ファイルを使用して証明書要求を送信するか、Base64 でエン コードした PKCS #7 ファイルを使用して更新要求を送信する(Submit a certificate request by using a base-64-encoded CMC or PKCS #10 file, or submit a renewal request by using a base-64-encoded PKCS #7 file)] を選択します。
- ステップ **6** メモ帳などのテキスト エディタを使用して、生成した cup 自己証明書を開きます。
- ステップ **7** 次の行から、

### -----**BEGIN CERTIFICATE REQUEST**

次の行までの情報をすべてコピーします。

#### **END CERTIFICATE REQUEST**-----

- ステップ **8** 証明書要求の内容を [ 証明書要求(Certificate Request)] テキスト ボックスに貼り付けます。
- ステップ **9** [ 送信(Submit)] を選択します。

要求 ID 番号が表示されます。

**ステップ 10** 「管理ツール (Administrative Tools) ] で [ 証明機関 (Certificate Authority) ] を開きます。 [証明機関 (Certificate Authority) ] ウィンドウの [保留中の要求 (Pending Requests) ] の下に、送信したばかり の要求が表示されます。

- ステップ **11** その証明書要求を右クリックします。
- **ステップ 12** 「すべてのタスク (All Tasks) ] > [発行 (Issue)] を選択します。
- ステップ 13 [発行した証明書 (Issued certificates) ] を選択し、証明書が発行されていることを確認します。

#### 関連項目

**•** 「Cisco Unified Presence [からの証明書署名要求のダウンロード」\(](#page-19-0)P.20)

# 次の作業

「CA [サーバからの署名済み証明書のダウンロード」\(](#page-20-0)P.21)

# <span id="page-20-0"></span>**CA** サーバからの署名済み証明書のダウンロード

### 始める前に

CA サーバで証明書署名要求を送信します。

## 手順

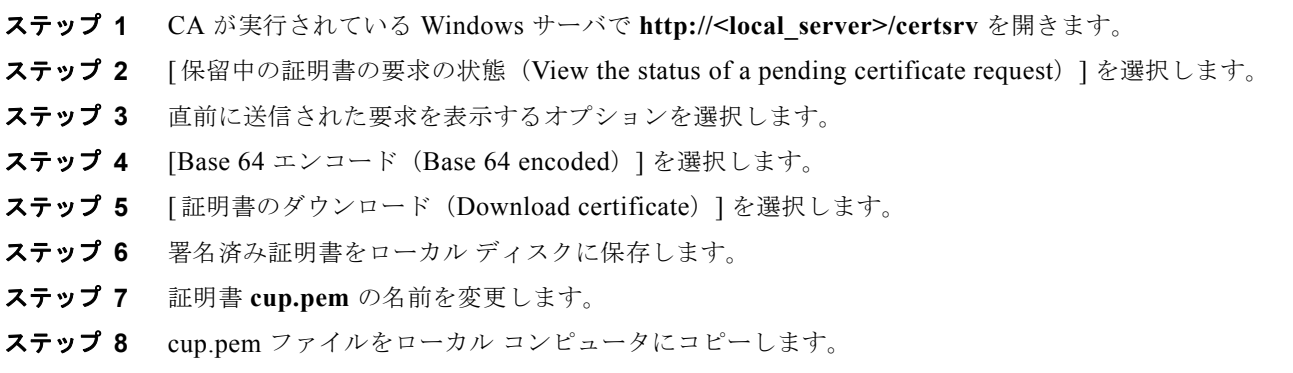

### 関連項目

**•** 「CA [サーバでの証明書署名要求の送信」\(](#page-19-1)P.20)

# 次の作業

「Cisco Unified Presence [への署名済み証明書のアップロード」\(](#page-21-2)P.22)

# <span id="page-21-2"></span>**Cisco Unified Presence** への署名済み証明書のアップロード

### 始める前に

CA サーバから署名済み証明書をダウンロードします。

#### 手順

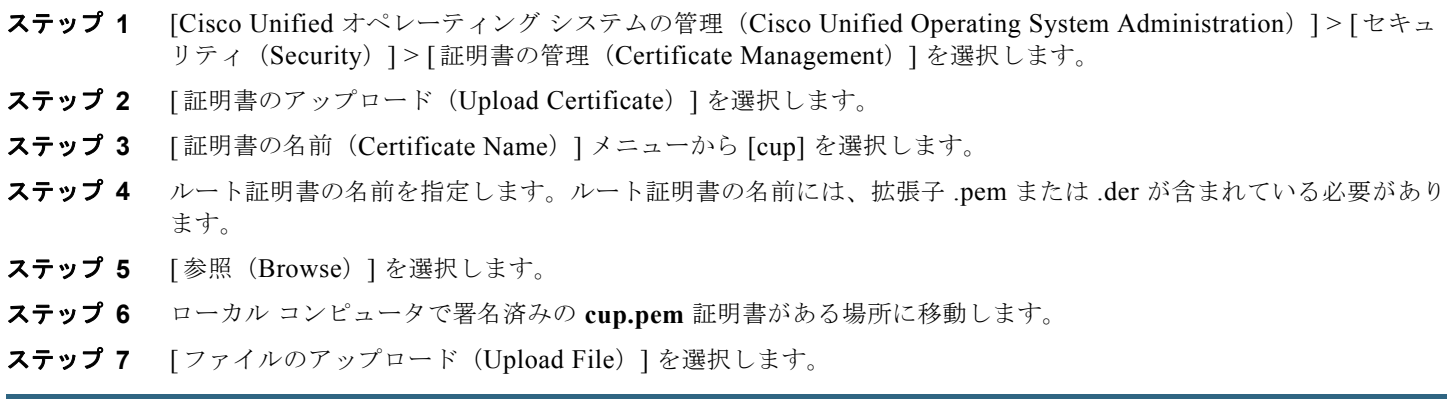

#### 関連項目

**•** 「CA [サーバからの署名済み証明書のダウンロード」\(](#page-20-0)P.21)

#### 次の作業

「Microsoft OCS [のセキュリティ証明書を設定する方法」\(](#page-21-1)P.22)

# <span id="page-21-0"></span>**9 Cisco Unified Presence** と **Microsoft OCS** との間のセ キュリティを設定する方法

このトピックを適用できるのは、Cisco Unified Presence と Microsoft OCS との間にセキュアな接続を必要とする場合だけです。

- **•** 「Microsoft OCS [のセキュリティ証明書を設定する方法」\(](#page-21-1)P.22)
- **•** 「Microsoft OCS での [Cisco Unified Presence](#page-26-0) のための TLS ルートの設定」(P.27)
- **•** 「Microsoft OCS [での認証済みホストとしての](#page-27-0) Cisco Unified Presence の設定」(P.28)
- **•** 「TLSv1 [を使用するための](#page-28-0) Microsoft OCS の設定」(P.29)
- **•** 「[Cisco Unified Presence](#page-28-1) での Microsoft OCS の新規 TLS ピア サブジェクトの作成」(P.29)
- **•** 「[Cisco Unified Presence](#page-29-1) での、選択した TLS ピア サブジェクト リストへの TLS ピアの追加」(P.30)

# <span id="page-21-1"></span>**Microsoft OCS** のセキュリティ証明書を設定する方法

- **•** 「CA [証明書チェーンのダウンロード」\(](#page-22-0)P.23)
- **•** 「CA [証明書チェーンのインストール」\(](#page-22-1)P.23)
- **•** 「CA [サーバでの証明書要求の送信」\(](#page-23-0)P.24)
- **•** [「証明書の承認およびインストール」\(](#page-25-0)P.26)
- **•** [「インストールした証明書の設定」\(](#page-26-1)P.27)

# <span id="page-22-0"></span>**CA** 証明書チェーンのダウンロード

#### 手順

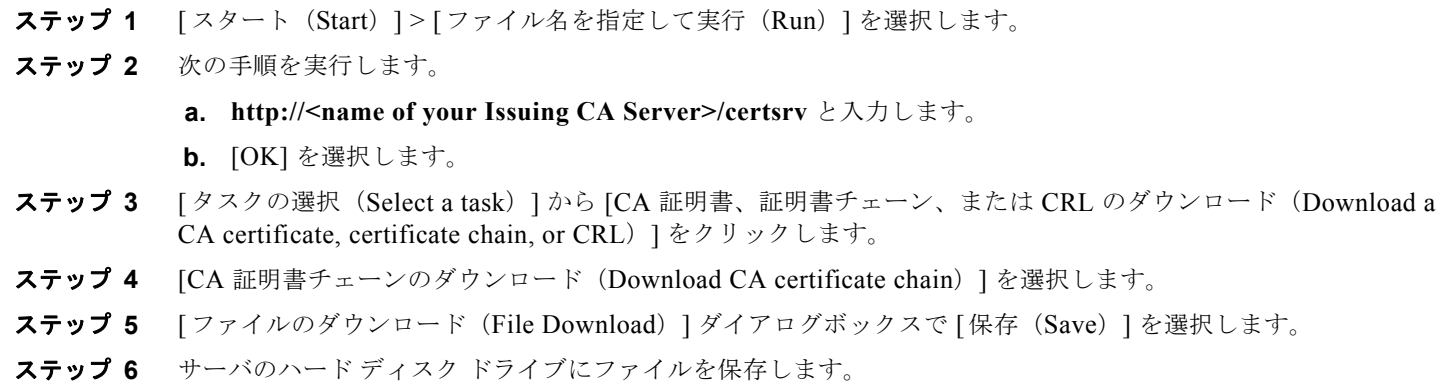

# トラブルシューティングのヒント

証明書ファイルの拡張子は .p7b です。この .p7b ファイルを開くと、チェーンに次の 2 つの証明書が含まれるようになります。

- **•** スタンドアロンのルート CA 証明書の名前
- **•** スタンドアロンの下位 CA 証明書の名前(ある場合)

## 次の作業

「CA [証明書チェーンのインストール」\(](#page-22-1)P.23)

# <span id="page-22-1"></span>**CA** 証明書チェーンのインストール

#### 始める前に

CA 証明書チェーンをダウンロードします。

#### 手順

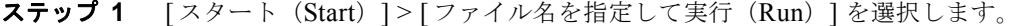

ステップ **2** 次の手順を実行します。

**a. mmc** と入力します。

- **b.** [OK] を選択します。
- ステップ **3** [ ファイル(File)] > [ スナップインの追加と削除(Add/Remove Snap-in)] を選択します。
- ステップ **4** [ スナップインの追加と削除(Add/Remove Snap-in)] ダイアログボックスで [ 追加(Add)] を選択します。
- **ステップ 5** 「利用できるスタンドアロン スナップイン (Available Standalone Snap-ins) ] のリストで [証明書 (Certificates) ] を選択します。
- ステップ **6** [ 追加(Add)] を選択します。
- ステップ 7 「コンピュータ アカウント (Computer account) 1を選択します。
- ステップ **8** [ 次へ(Next)] を選択します。
- ステップ **9** [ コンピュータの選択(Select Computer)] ダイアログボックスから次の手順を実行します。
	- **a.** [ローカル コンピュータ: (このコンソールを実行しているコンピュータ) (Local computer: (the computer this console is running on)) 1を選択します。
	- **b.** [完了(Finish) ] を選択します。
	- **c.** [閉じる (Close)] を選択します。
	- **d.** [OK] を選択します。
- ステップ 10 [証明書 (Certificates) ] コンソールの左ペインで、「証明書(ローカル コンピュータ) (Certificates (Local Computer))] を展開します。
- ステップ **11** [ 信頼されたルート証明機関(Trusted Root Certification Authorities)] を展開します。
- ステップ 12 [証明書 (Certificates) ] を右クリックします。
- ステップ **13** 次の手順を実行します。
	- **a.** [ すべてのタスク(All Tasks)] をポイントします。
	- **b.** [インポート (Import)] を選択します。
- ステップ **14** インポート ウィザードで [ 次へ(Next)] を選択します。
- ステップ **15** [ 参照(Browse)] を選択し、自分のコンピュータ上で証明書チェーンがある場所に移動します。
- **ステップ 16** [開く (Open) ] を選択します。
- **ステップ 17** [次へ (Next)]を選択します。
- ステップ **18** [ 証明書をすべて次のストアに配置する(Place all certificates in the following store)] をデフォルト値のままオン にしておきます。
- **ステップ 19** [証明書ストア (Certificate store) 1の下に [信頼されたルート証明機関 (Trusted Root Certification Authorities) ] が表示されていることを確認します。
- ステップ **20** [ 次へ(Next)] を選択します。
- **ステップ 21** 「完了(Finish)】を選択します。

#### 関連項目

**•** 「CA [証明書チェーンのダウンロード」\(](#page-22-0)P.23)

#### 次の作業

「CA [サーバでの証明書要求の送信」\(](#page-23-0)P.24)

# <span id="page-23-0"></span>**CA** サーバでの証明書要求の送信

#### 始める前に

CA 証明書チェーンをインストールします。

#### 手順

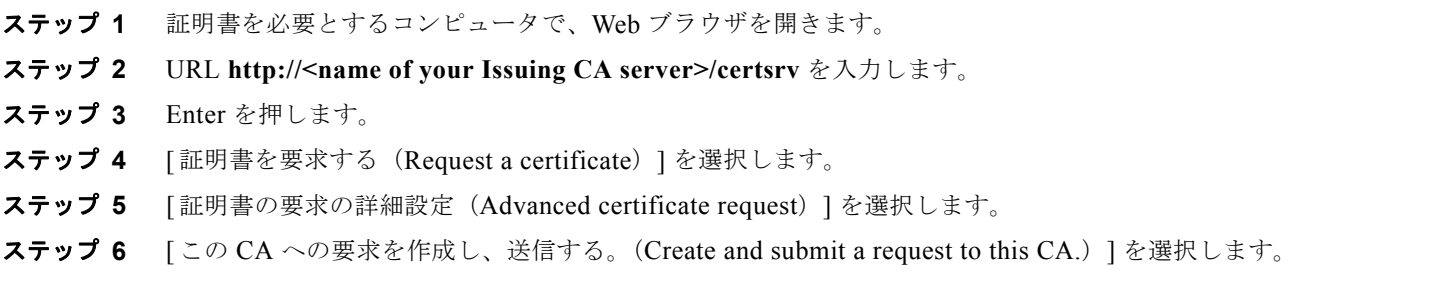

- ステップ 7 [必要な証明書の種類 (Type of Certificate Needed) ] リストで [ その他 (Other) ] を選択します。
- ステップ **8** [ 識別情報(Identifying Information)] セクションの [ 名前(Name)] フィールドに、**FQDN** と入力します。この 名前は、Microsoft OCS の名前(通常は FQDN)に一致する必要があります。
- ステップ **9** [OID] フィールドに、OID として **1.3.6.1.5.5.7.3.1,1.3.6.1.5.5.7.3.2** と入力します。

(注) OID の中央にある 2 つの 1 をカンマで区切ります。

ステップ **10** 次のいずれかの手順を実行します。

- **a.** Windows Certificate Authority 2003 を使用している場合は、「キーのオプション (Key Options) 1の「ローカ ル コンピュータの証明書ストアに証明書を格納する(Store certificate in the local computer certificate store)] をオンにします。
- **b.** Windows Certificate Authority 2008 を使用している場合は、このトピックの「トラブルシューティングのヒ ント」で説明している回避策を参照してください。
- ステップ **11** わかりやすい名前を入力します。
- ステップ 12 「送信 (Submit) 1を選択します。
- **ステップ 13** 「潜在するスクリプト違反 (Potential Scripting Violation) ] ダイアログボックスで [ はい(Yes)] を選択します。

#### トラブルシューティングのヒント

Windows Certificate Authority 2008 を使用している場合、証明書登録ページでローカル コンピュータ ストアに証明書を保存す るためのオプションがなくなりました。上記のステップ 10 の代わりに、次の回避策を実行してください。

- **a.** Microsoft OCS サーバからサイン アウトします。
- **b.** ローカル ユーザとして Microsoft OCS サーバにサイン インします。
- **c.** 証明書を作成します。
- **d.** CA サーバから証明書を承認します。
- **e.** 証明書をファイルにエクスポートします。
- **f.** Microsoft OCS サーバからサイン アウトします。
- **g.** ドメイン ユーザとして Microsoft OCS サーバにサイン インします。
- **h.** 証明書ウィザードを使用して、証明書ファイルをインポートします。証明書が、Microsoft OCS 証明書のタブに表 示されます(証明書がローカル コンピュータ ストアにインストールされるためです)。

#### 関連項目

**•** 「CA [証明書チェーンのインストール」\(](#page-22-1)P.23)

#### 次の作業

[「証明書の承認およびインストール」\(](#page-25-0)P.26)

# <span id="page-25-0"></span>証明書の承認およびインストール

#### 始める前に

CA サーバで証明書要求を送信します。

### 手順

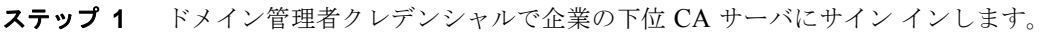

- ステップ **2** [ スタート(Start)] > [ ファイル名を指定して実行(Run)] を選択します。
- ステップ **3** 次の手順を実行します。
	- **a.** mmc と入力します。
	- **b.** Enter を押します。
- ステップ **4** [ ファイル(File)] > [ スナップインの追加と削除(Add/Remove Snap-in)] を選択します。
- ステップ **5** [ 追加(Add)] を選択します。
- **ステップ 6** [スタンドアロン スナップインの追加 (Add Standalone Snap-in)]で [証明機関 (Certification Authority)]を選 択します。
- ステップ **7** [ 追加(Add)] を選択します。
- **ステップ 8** [証明機関 (Certification Authority)] で、デフォルトのオプション [ローカル コンピュータ:(このコンソールを 実行しているコンピュータ) (Local computer: (the computer this console is running on)) ] を受け入れます。
- ステップ **9** [ 完了(Finish)] を選択します。
- ステップ 10 「閉じる (Close) 1を選択します。
- ステップ **11** [OK] を選択します。
- ステップ **12** MMC で、[ 証明機関(Certification Authority)] を展開し、発行証明書サーバを展開します。
- ステップ 13 「保留中の要求 (Pending Requests) 1を選択します。
- ステップ **14** 詳細ウィンドウで、次の手順を実行します。
	- **a.** 要求 ID で識別される要求を右クリックします。
	- **b.** [ すべてのタスク(All Tasks)] をポイントします。
	- **c.** [発行 (Issue) ] を選択します。
- ステップ **15** 証明書の要求元のサーバで [ スタート(Start)] > [ ファイル名を指定して実行(Run)] を選択します。
- ステップ **16 http://<name of your Issuing CA Server>/certsrv** と入力します。
- ステップ **17** [OK] を選択します。
- ステップ 18 「タスクの選択 (Select a task) 1から、「保留中の証明書の要求の状態 (View the status of a pending certificate request)] を選択します。
- ステップ **19** 証明書要求を選択します。
- ステップ **20** [ この証明書のインストール(Install this certificate)] を選択します。

### 関連項目

**•** 「CA [サーバでの証明書要求の送信」\(](#page-23-0)P.24)

#### 次の作業

[「インストールした証明書の設定」\(](#page-26-1)P.27)

# <span id="page-26-1"></span>インストールした証明書の設定

#### 始める前に

証明書を承認し、インストールします。

#### 手順

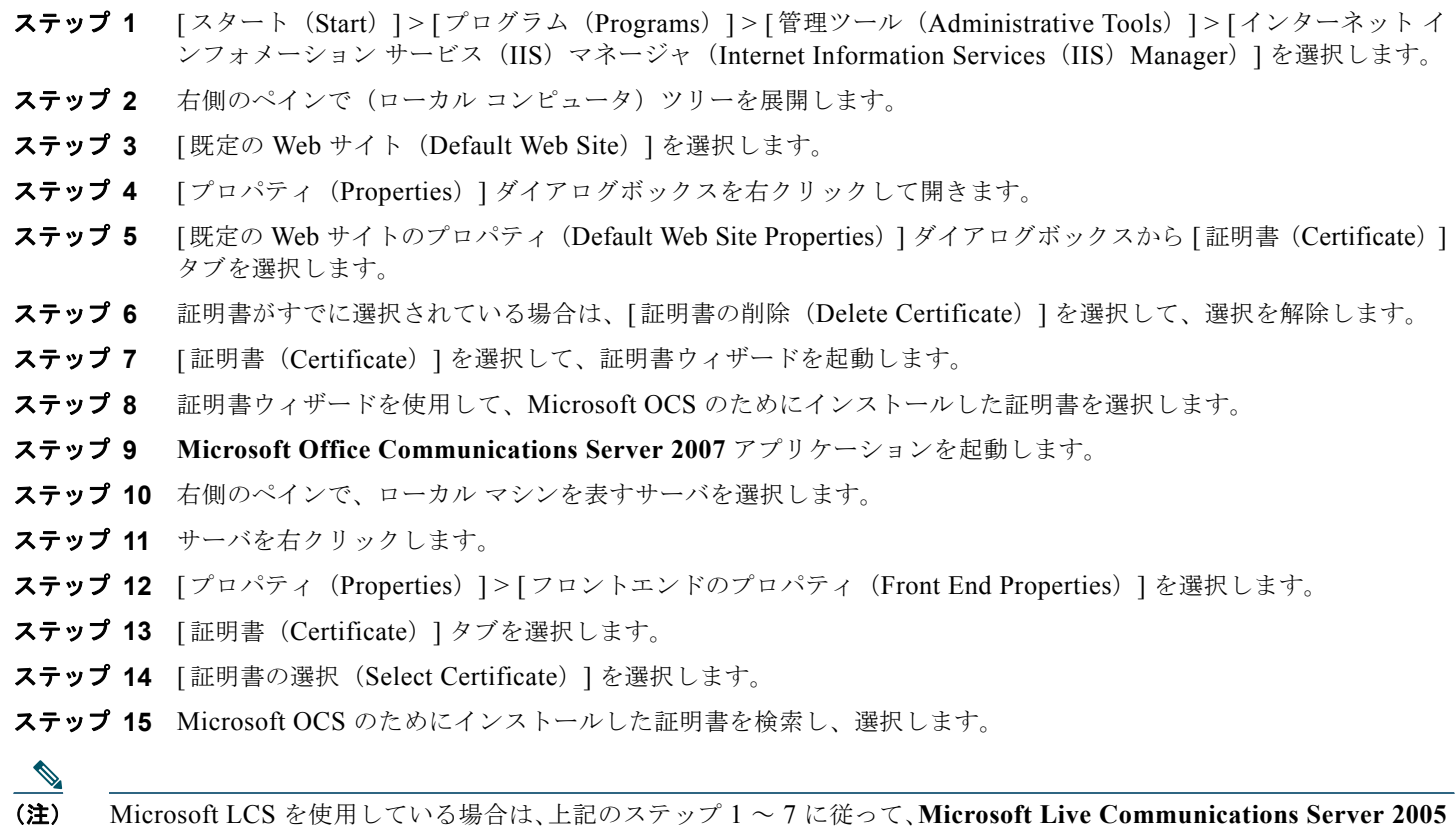

アプリケーションを開きます。管理ページから、目的のサーバを右クリックして、[ プロパティ(Properties)] ダイアロ グボックスを開きます。[セキュリティ (Security) ] タブを選択し、[証明書の選択 (Select Certificate) ] を選択して、 新規にインストールした LCS 証明書を選択します。

# 関連項目

**•** [「証明書の承認およびインストール」\(](#page-25-0)P.26)

#### 次の作業

「Microsoft OCS での [Cisco Unified Presence](#page-26-0) のための TLS ルートの設定」(P.27)

# <span id="page-26-0"></span>**Microsoft OCS** での **Cisco Unified Presence** のための **TLS** ルートの設定

# 手順

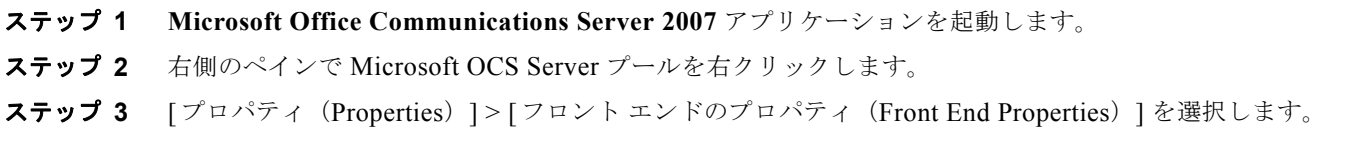

- ステップ **4** [ フロント エンド サーバーのプロパティ(Front End Server Properties)] ダイアログボックスから、[ ルーティン グ (Routing) | タブを選択します。
- ステップ **5** [ 追加(Add)] を選択します。
- ステップ **6** 次の手順を実行して、スタティック ルートを追加します。
	- **•** [ ドメイン(Domain)] フィールドに Cisco Unified Presence のホスト名 /FQDN を入力します。

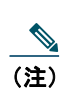

(注) これは、Cisco Unified Presence 証明書のサブジェクトの CN と一致する必要があります。一致しない場合、 Microsoft OCS は Cisco Unified Presence との TLS 接続を確立しません。

- **•** [ 転送(Transport)] メニューから [TLS] を選択します。
- **•** [ ポート(Port)] フィールドに **5062** と入力します。ポート番号 5062 は、Cisco Unified Presence がピア認証 TLS 接続をリッスンするデフォルトのポートです。
- **•** [ 要求 URI 内のホストを置き換える(Replace host in request URI)] をオンにします。
- **•** [OK] を選択します。

## トラブルシューティングのヒント

[Cisco Unified オペレーティング システムの管理(Cisco Unified Operating System Administration)] > [ セキュリティ (Security)] > [ 証明書の管理(Certificate Management)] を選択し、証明書の一覧に登録されている証明書を選択すると、 Cisco Unified Presence 証明書のサブジェクトの CN を確認できます。

# 次の作業

「Microsoft OCS [での認証済みホストとしての](#page-27-0) Cisco Unified Presence の設定」(P.28)

# <span id="page-27-0"></span>**Microsoft OCS** での認証済みホストとしての **Cisco Unified Presence** の 設定

#### 手順

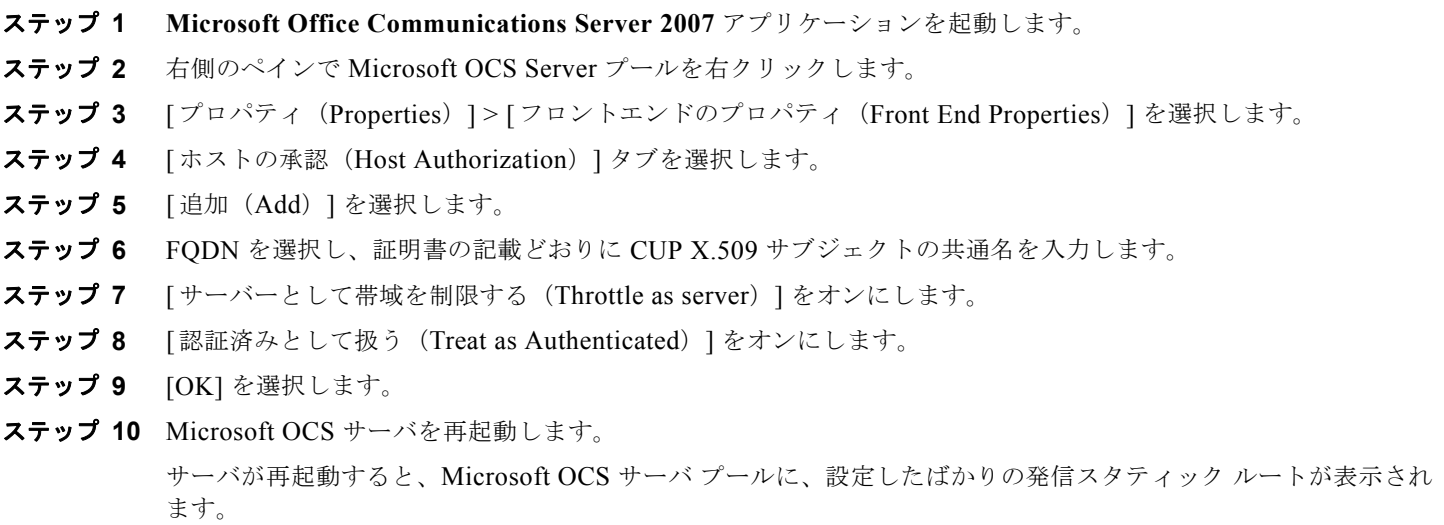

#### 次の作業

「TLSv1 [を使用するための](#page-28-0) Microsoft OCS の設定」(P.29)

# <span id="page-28-0"></span>**TLSv1** を使用するための **Microsoft OCS** の設定

Cisco Unified Presence は TLSv1 のみをサポートするため、TLSv1 を使用するように Microsoft OCS を設定する必要がありま す。この手順では、Microsoft OCS が TLS 暗号 TLS\_RSA\_WITH\_3DES\_EDE\_CBC\_SHA で TLSv1 を送信できるように、 Microsoft OCS で FIPS 準拠のアルゴリズムを設定する方法について説明します。この手順では、Microsoft OCS がドメイン コ ントローラに設定されています。

#### 手順

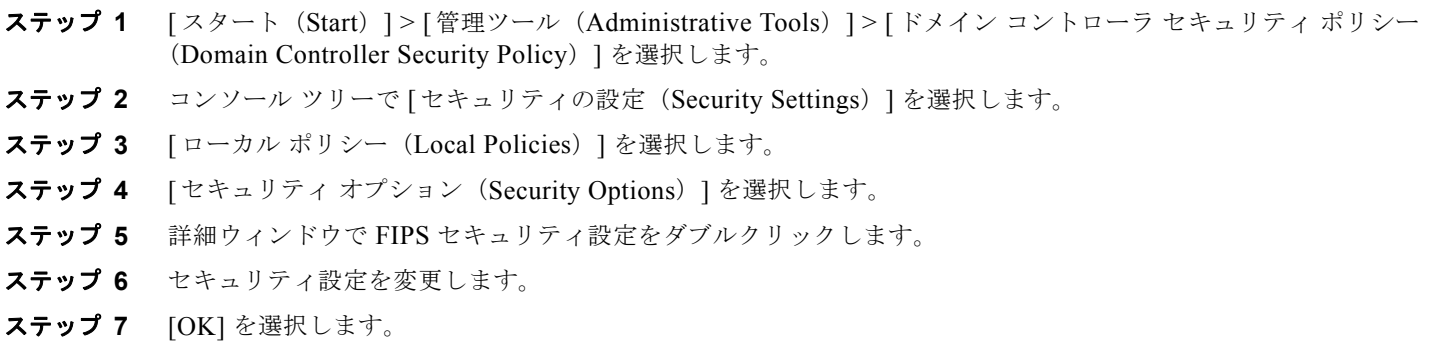

#### 次の作業

「[Cisco Unified Presence](#page-28-1) での Microsoft OCS の新規 TLS ピア サブジェクトの作成」(P.29)

# <span id="page-28-1"></span>**Cisco Unified Presence** での **Microsoft OCS** の新規 **TLS** ピア サブジェ クトの作成

手順

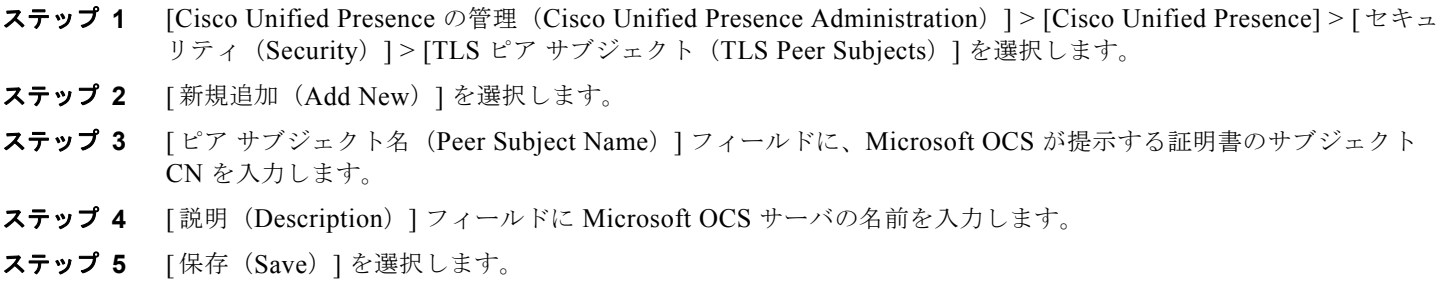

# 次の作業

「[Cisco Unified Presence](#page-29-1) での、選択した TLS ピア サブジェクト リストへの TLS ピアの追加」(P.30)

# <span id="page-29-1"></span>**Cisco Unified Presence** での、選択した **TLS** ピア サブジェクト リスト への **TLS** ピアの追加

### 始める前に

Microsoft OCS で Cisco Unified Presence の新規 TLS ピア サブジェクトを作成します。

# 手順

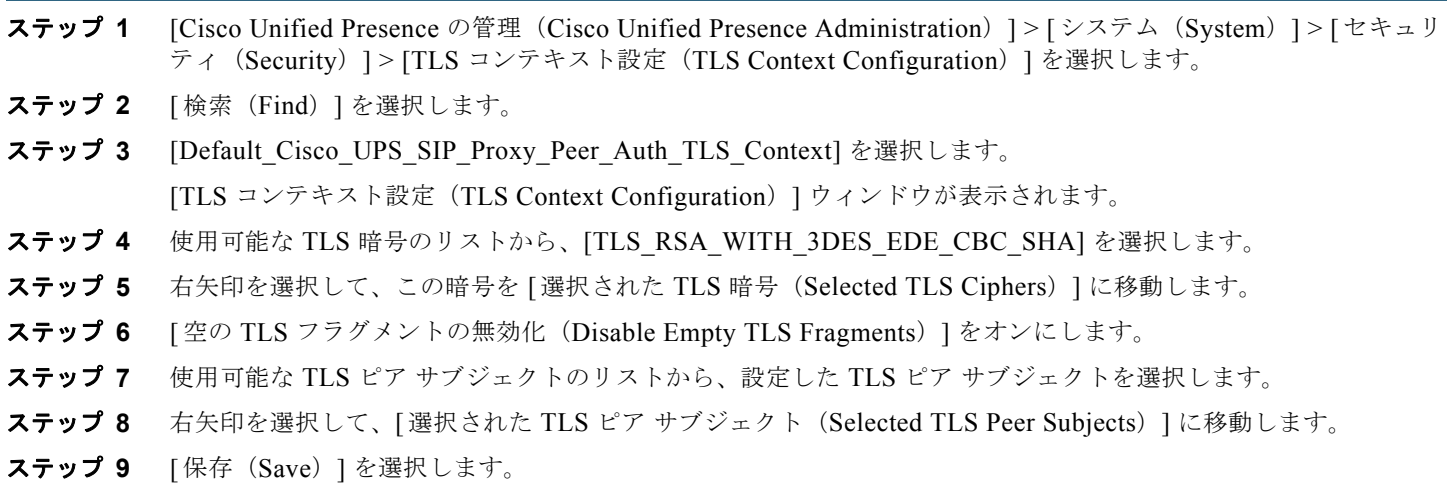

# 関連項目

「[Cisco Unified Presence](#page-28-1) での Microsoft OCS の新規 TLS ピア サブジェクトの作成」(P.29)

# <span id="page-29-0"></span>**10** この統合の冗長性の設定

**•** 「TCP でのロード [バランシング」\(](#page-29-2)P.30)

# <span id="page-29-2"></span>**TCP** でのロード バランシング

このトピックでは、着信 CSTA/TCP 接続で使用できるように、Cisco Unified Presence デュアル ノード設定でロード バランサを 組み込む方法について説明します。ロード バランサには、Cisco CSS 11501 Content Services Switch を推奨します。

[表](#page-30-1) 2 では、この統合に合わせて Cisco CSS 11501 Content Services Switch を設定する際に必要となるタスクの概要を示します。 各タスクの詳細については、次の URL で Cisco CSS 11500 Content Services Switch のマニュアルを参照してください。

[http://www.cisco.com/en/US/products/hw/contnetw/ps792/products\\_installation\\_and\\_configuration\\_guides\\_list.html](http://www.cisco.com/en/US/products/hw/contnetw/ps792/products_installation_and_configuration_guides_list.html)

<span id="page-30-1"></span>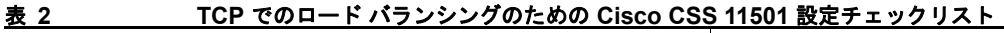

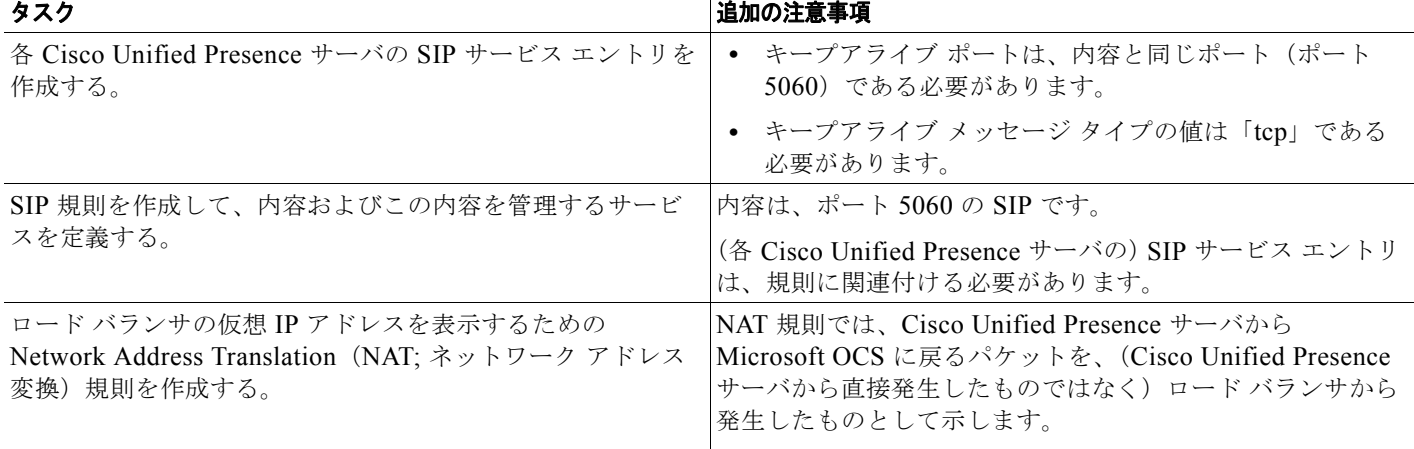

Microsoft OCS では、次のパラメータを設定する必要があります。

**•** SIP メッセージのルーティングに使用するロード バランサの仮想 IP アドレスとなるネクストホップ アドレス。

**•** ポート 5060 でのデフォルトの TCP リスナー。

Cisco Unified Presence では、ロード バランサの仮想 IP アドレスを設定する必要があります。これは、[Cisco Unified Presence の管理 (Cisco Unified Presence Administration) ]>[システム (System) ]>[サービス パラメータ (Service Parameters) ]> [Cisco UP SIP プロキシ (Cisco UP SIP Proxy) ] > [一般的なプロキシ パラメータ (クラスタ全体) (General Proxy Parameters (Clusterwide))] にある、仮想 IP アドレスのフィールドに設定します。

# <span id="page-30-0"></span>**11 Phone Selection** プラグインを配置する方法

 $\mathscr{D}$ 

(注) Phone Selection プラグインを適用できるのは、Cisco Unified Presence Release 7.0.3 以降を実行している場合のみです。

Phone Selection プラグインを導入すると、Microsoft Office Communicator クライアント インターフェイスに [Cisco Unified Presence] タブが追加され、制御する電話デバイスをユーザが選択できるようになります。 Microsoft Office Communicator が Cisco Unified Presence サーバに接続し[、図](#page-32-0) 2 に示すように、 Microsoft Office Communicator の連絡先リストの下のペインに「電話の選択 (Phone Selection) ] タブが表示されます。

次の場合、Phone Selection プラグインをインストールする必要があります。

- Cisco Unified Presence で、[Microsoft サーバ タイプ (Microsoft Server Type) ] の値が [MOC サーバ OCS (MOC Server OCS)] になっている
- **•** ユーザが複数のデバイス(回線)を保有している
- **•** Microsoft OCS で、ユーザの回線 URI がライン アピアランスを一意に識別しない(たとえば、回線 URI に device= または partition= のいずれか、または両方がない)

 $\mathscr{D}$ 

<sup>(</sup>注) Microsoft LCS 2005 でリモート通話コントロール機能を実行している場合には、Phone Selection プラグインを使用でき ません。Microsoft LCS 2005 は、カスタマイズしたタブをサポートしないためです。Microsoft LCS 2005 を使用してい る場合は、リモート通話コントロール機能によって、Cisco Unified Presence のデバイス選択ロジックに基づき制御する デバイスが決定されます。[Cisco Unified Presence の管理 Cisco Unified Presence Administration)] の GUI で、[ アプ リケーション(Application)] > [ 固定電話制御(Deskphone Control)] > [ 設定(Settings)] を選択し、[Microsoft サーバ タイプ(Microsoft Server Type)] の値として [MOC サーバ LCS(MOC Server LCS)] を選択します。

- **•** 「クライアント PC での Phone Selection [プラグインのインストール」\(](#page-31-0)P.32)
- **•** 「Phone Selection [プラグインのアンインストール」\(](#page-33-1)P.34)
- **•** [「プラグイン関連情報のユーザへの提供」\(](#page-33-2)P.34)

# <span id="page-31-0"></span>クライアント **PC** での **Phone Selection** プラグインのインストール

# 始める前に

この手順を実行するには、Phone Selection プラグイン インストーラ ファイル **Cisco MOC RCC Plug-in.msi** が必要です。これ は、[Cisco Unified Presence の管理(Cisco Unified Presence Administration)] からダウンロードできます。[ アプリケーション (Application)] > [ プラグイン(Plugins)] を選択し、**Cisco Unified Presence MOC Remote Call Control** プラグインをダウン ロードします。

### 手順

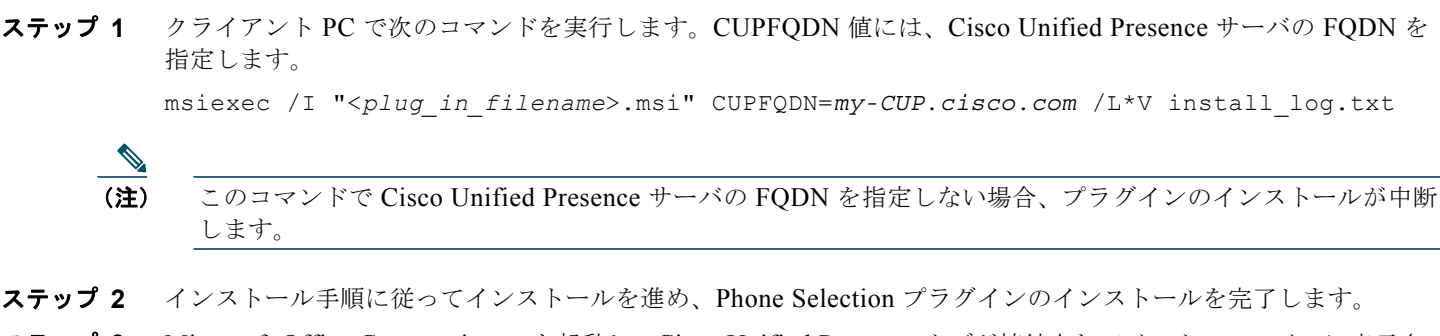

ステップ **3** Microsoft Office Communicator を起動し、Cisco Unified Presence タブが接続されてインターフェイスに表示さ れることを確認します。

# トラブルシューティングのヒント

Microsoft Office Communicator クライアントが Cisco Unified Presence タブに接続できない場合は、次の点を確認してくださ い。

- **•** Cisco Unified Presence サーバに対して無効な IP アドレスまたは FQDN を指定した可能性があります。プラグインのインス トール手順を繰り返して、ステップ 1 のコマンドで正しい Cisco Unified Presence サーバ アドレスを指定します。
- **•** タブ接続の問題が発生した場合には、次の点に注意してください。
	- **–** クライアント PC でブラウザを開き、信頼される Web アドレスのリストに Cisco Unified Presence サーバの Web アドレ スを追加することが必要になる場合があります。Microsoft Internet Explorer で、[ インターネットオプション(Internet Options) ] > [ セキュリティ (Security) ] > [ 信頼済みサイト (Trusted Sites) ] を選択し、Web アドレス **https://<***Cisco Unified Presence\_server\_name***>** を、信頼される Web アドレスのリストに追加します。
	- **–** Cisco Unified Presence サーバのセキュリティ ゾーンにドメインの HTTPS Web アドレスを追加することが必要になる 場合があります。Microsoft Internet Explorer で、[ インターネットオプション(Internet Options)] > [ セキュリティ (Security)] > [ ローカル イントラネット(Local intranet)] > [ サイト(Sites)] > [ 詳細設定(Advanced)] を選択し、 セキュリティ ゾーンの Web アドレスのリストにエントリ **https://\*.***your-domain* を追加します。
- **•** この機能を使用するための権限がないことをユーザに通知するエラー メッセージが表示される場合は、 Cisco Unified Presence で Microsoft Office Communicator に対してユーザを有効にする必要があります。

Microsoft Vista プラットフォームを実行しているときに、プラグインのインストールで問題が発生した場合は、クライアント PC で User Access Control (UAC: ユーザ アクセス制御)を無効にすることが必要になる場合があります。UAC を無効にするに は、次の手順に従います。

- **1.** ローカル管理者グループのメンバーのクレデンシャルでクライアント PC にサイン インします。
- 2. 「スタート (Start)] > [ コントロール パネル (Control Panel)] > [ ユーザー アカウント (User Accounts)] を選択します。
- **3.** [ユーザー アカウント (User Accounts) ] ペインで [ユーザー アカウント (User Accounts) ] を選択します。
- **4.** ユーザ アカウントの作業ペインで、[ ユーザー アカウント制御の有効化または無効化(Turn User Account Control On or Off) 1を選択します。
- **5.** UAC が現時点で管理者承認モードに設定されている場合は、ユーザ アカウント制御メッセージが表示されます。[ 続行 (Continue)] を選択します。
- **6.** [ユーザー アカウント制御 (UAC) を使ってコンピュータの保護に役立たせる (Use User Account Control (UAC) to help protect your computer)] をオフにします。
- **7.** [OK] を選択します。
- 8. [今すぐ再起動する (Restart Now) ] を選択して変更を適用します。

### 関連項目

- **•** 「Phone Selection [プラグインのアンインストール」\(](#page-33-1)P.34)
- **•** [「プラグイン関連情報のユーザへの提供」\(](#page-33-2)P.34)

#### <span id="page-32-0"></span>図 **2 [**電話の選択(**Phone Selection**)**]** タブのある **Microsoft Office Communicator** クライアント

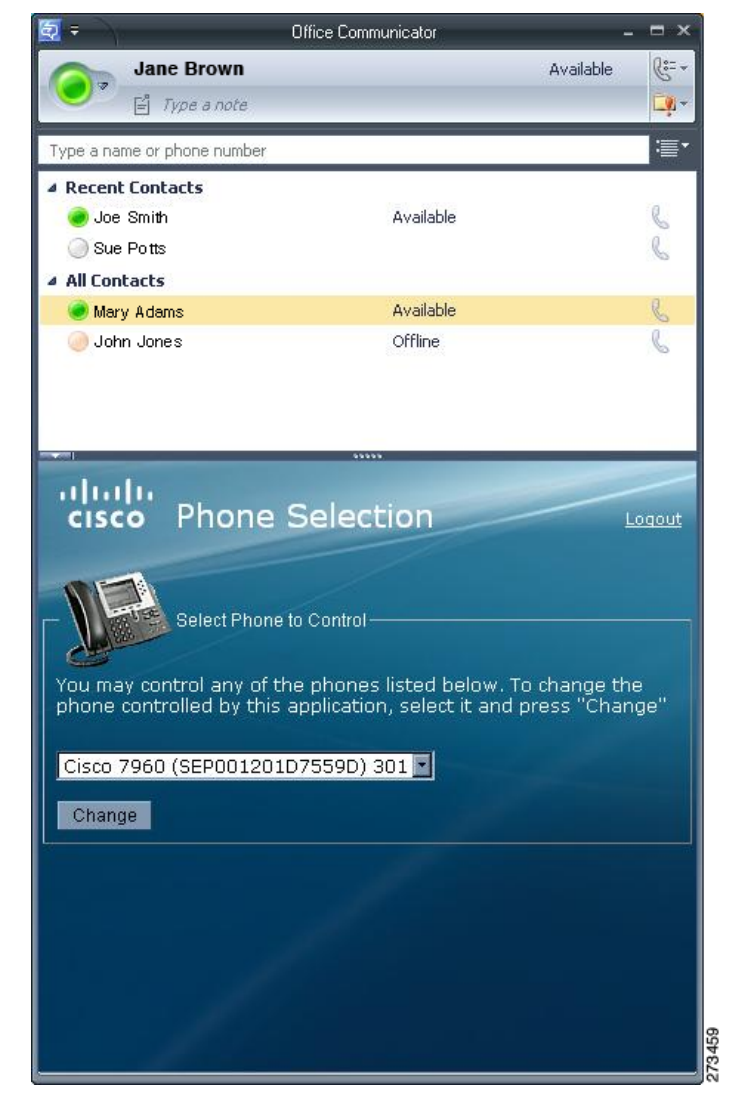

# <span id="page-33-1"></span>**Phone Selection** プラグインのアンインストール

Phone Selection プラグインをアンインストールするには、クライアント PC で次のコマンドを実行します。 msiexec /x "<*plug\_in\_filename*>" /L\*V install\_log.txt

# <span id="page-33-2"></span>プラグイン関連情報のユーザへの提供

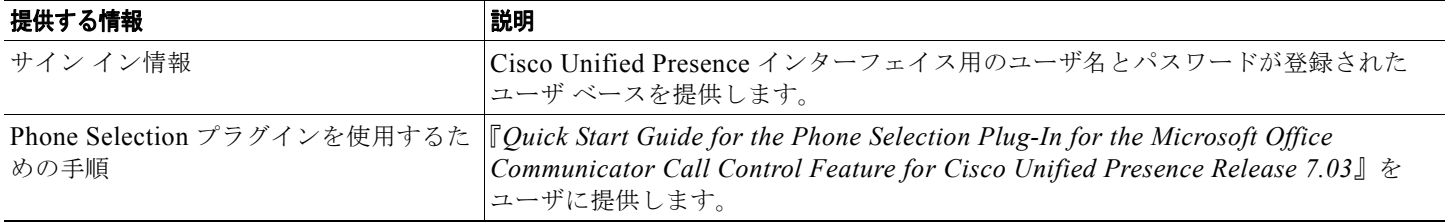

# <span id="page-33-0"></span>**12** 詳細情報の入手

# **Cisco Unified Presence**

Cisco Unified Presence の追加マニュアルについては、次の URL を参照してください。 [http://www.cisco.com/en/US/products/ps6837/tsd\\_products\\_support\\_series\\_home.html](http://www.cisco.com/en/US/products/ps6837/tsd_products_support_series_home.html)

### **Cisco Unified Communications Manager**

Cisco Unified Communications Manager のマニュアルについては、次の URL を参照してください。 [http://www.cisco.com/en/US/products/sw/voicesw/ps556/tsd\\_products\\_support\\_series\\_home.html](http://www.cisco.com/en/US/products/sw/voicesw/ps556/tsd_products_support_series_home.html)

#### **Microsoft Office Communications Server**(**OCS**)

Microsoft OCS のインストール、設定、および配置の詳細については、次の URL を参照してください。 <http://office.microsoft.com/en-us/communicationsserver/FX101729111033.aspx>

#### **Microsoft Live Communications Server**(**LCS**)

Microsoft LCS のインストール、設定、および配置の詳細については、次の URL を参照してください。 <http://office.microsoft.com/en-us/communicationsserver/FX011526591033.aspx>

## **Microsoft Active Directory**

Microsoft Windows Server Active Directory の詳細については、次の URL を参照してください。 <http://technet2.microsoft.com/windowsserver/en/technologies/featured/ad/default.mspx>

#### シスコは世界各国 **200** 箇所にオフィスを開設しています。 各オフィスの住所、電話番号、**FAX** 番号は当社の **Web** サイト(**www.cisco.com/go/offices**)をご覧ください。

CCDE, CCENT, CCSI, Cisco Eos, Cisco Explorer, Cisco HealthPresence, Cisco IronPort, the Cisco logo, Cisco Nurse Connect, Cisco Pulse, Cisco SensorBase, Cisco StackPower, Cisco StadiumVision, Cisco TelePresence, Cisco TrustSec, Cisco Unified Computing System, Cisco WebEx, DCE, Flip Channels, Flip for Good, Flip Mino, Flipshare (Design), Flip Ultra, Flip Video, Flip Video (Design), Instant Broadband, and Welcome to the Human Network are trademarks; Changing the Way We Work, Live, Play, and Learn, Cisco Capital, Cisco Capital (Design), Cisco:Financed (Stylized), Cisco Store, Flip Gift Card, and One Million Acts of Green are service marks; and Access Registrar, Aironet, AllTouch, AsyncOS, Bringing the Meeting To You, Catalyst, CCDA, CCDP, CCIE, CCIP, CCNA, CCNP, CCSP, CCVP, Cisco, the Cisco Certified Internetwork Expert logo, Cisco IOS, Cisco Lumin, Cisco Nexus, Cisco Press, Cisco Systems, Cisco Systems Capital, the Cisco Systems logo, Cisco Unity, Collaboration Without Limitation, Continuum, EtherFast, EtherSwitch, Event Center, Explorer, Follow Me Browsing, GainMaker, iLYNX, IOS, iPhone, IronPort, the IronPort logo, Laser Link, LightStream, Linksys, MeetingPlace, MeetingPlace Chime Sound, MGX, Networkers, Networking Academy, PCNow, PIX, PowerKEY, PowerPanels, PowerTV, PowerTV (Design), PowerVu, Prisma, ProConnect, ROSA, SenderBase, SMARTnet, Spectrum Expert, StackWise, WebEx, and the WebEx logo are registered trademarks of Cisco and/or its affiliates in the United States and certain other countries.

All other trademarks mentioned in this document or website are the property of their respective owners. The use of the word partner does not imply a partnership relationship between Cisco and any other company. (1002R)

© 2010 Cisco Systems, Inc. All rights reserved.

Copyright © 2010–2011, シスコシステムズ合同会社 . All rights reserved.

お問い合わせは、購入された各代理店へご連絡ください。

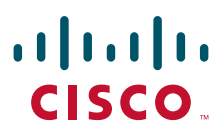

シスコシステムズ合同会社 〒 107-6227 東京都港区赤坂 9-7-1 ミッドタウン・タワー http://www.cisco.com/jp お問い合わせ先:シスコ コンタクトセンター

0120-092-255(フリーコール、携帯・PHS 含む) 電話受付時間:平日 10:00 ~ 12:00、13:00 ~ 17:00 http://www.cisco.com/jp/go/contactcenter/